## **Table of Content**

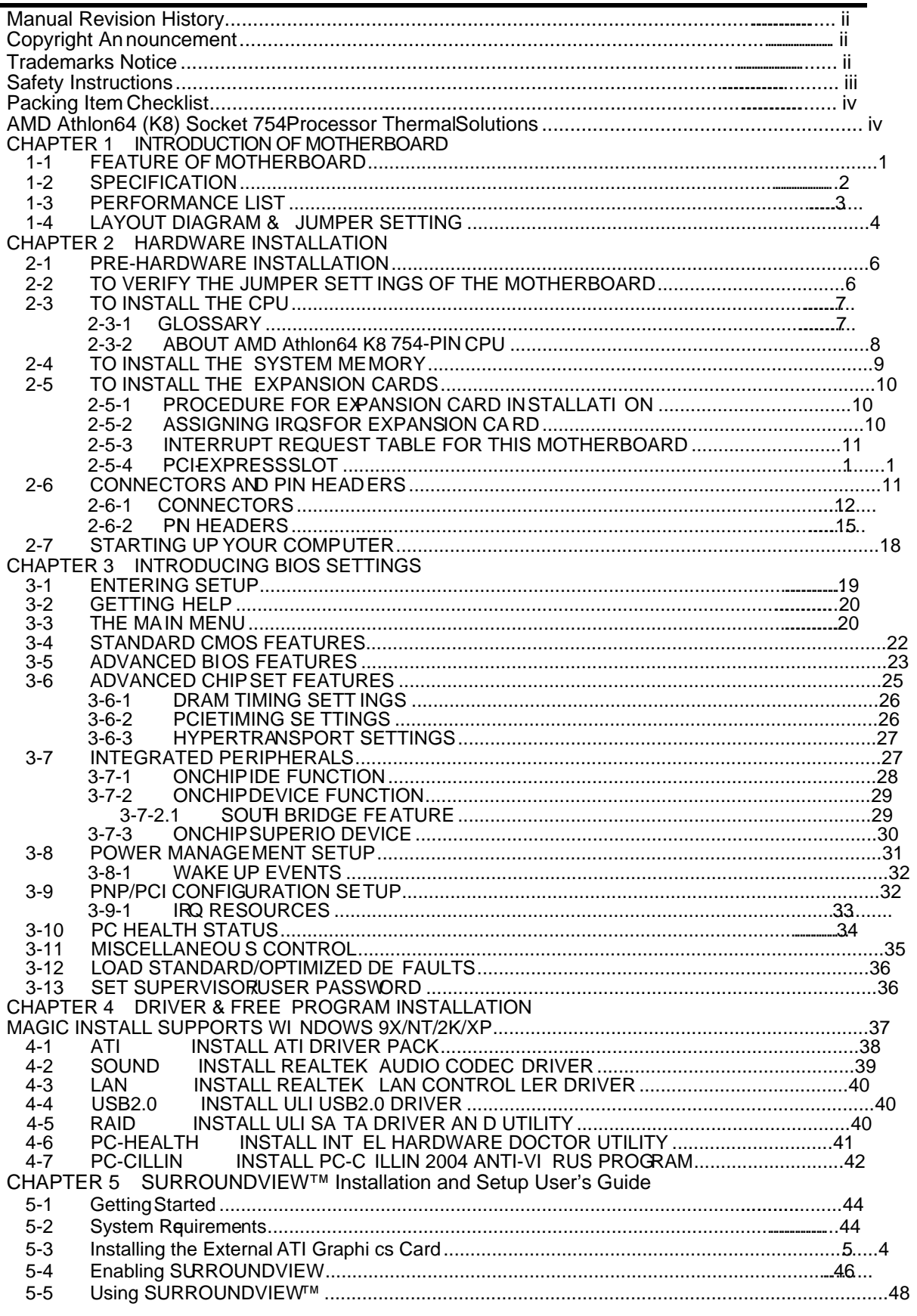

PS/2 and OS®/2 are registered trademarks International Business Machines Corporation.

PCMCIA and CardBus are registered trade kas of the Personal Computer Memory Card International Association.

Windows® 98/2000/NT/XP are registered trademarks of Microsoft Corporation.

### \*\*The ranking above is by the sequence of alphabets.\*\*

### **Safety Instructions**

- 1. Please read these safety instructions carefully.
- 2. Please keep this UseManual for later reference.
- 3. Please place the equipment on a reliallate surface before installation.
- 4. Make sure the voltage of the power sount of you try to connect the equipment to the power outlet.
- 5. All cautions and warnings on the equipment should be noted.
- 6. Disconnect this equipment from connecter bother inserting add-on interfaces or modules.
- 7. Never pour any liquid into the opening, this uld cause fire or electrical shock.
- 8. Explosion may occur if the battery is repled incorrectly. Replace only with the type recommended by the manufacturer.
- 9. If one of the following situations arises at the equipment checked by a service personnel:
	- a. Liquid has penetrated into the equipment.
	- b. The equipment has been exposed to moisture.
	- c. The equipment has not work well or you can get it work according to user's manual.
	- d. The equipment has dropped and damaged.
	- e. If the equipment has obvious sign of breakage.
- 10. Do not leave the equipment in an huit wider unconditional environment, storage temperature above  $\mathbb{d}D(140\mathsf{F})$ , it may damage the equipment.

Precaution: It may void the warranty if any label on the equipment been removed.

### Packing Item Checklist

- 5 Motherboard
- 5 Cable for IDE/Floppy
- 5 Cable for Serial ATA IDE Port(2pcs)
- 5 CD for motherboard utilities
- í -³ Cable for USB Port 3/4 (Option)
- 5 User's Manual
- 5 Cable for S-Video/RCA TV-Out (Option)
- 5 Cable for SPDIF In/Out (Option)
- 5 Cable for COM2 Port (Option)

# AMD K8 Socket 754 Processor Thermal Solutions<br>As processor technology push to faster speeds and gher performance, thermal

management becomes increasingly crucial wbending computer sytems. Maintaining the proper thermal environment is key to reduce, long-term system peration. The overall goal in providing the proper thermal envirorent is keeping the processor below its specified maximum case tempature. Heatsinks induce improved processor heat dissipation through increased sace area and concentrated air from attached fans. In addition, interface materials llaw effective transfers of heatrom the processor to the heatsink. For optimum heat transfer, AMD becommends the use of thermal grease and mounting clips to attach the eatsink to the processor.

When selecting a thermal solution for your system, please fer to the website below for collection of heatsinks evaluated and reconded by AMD for use with AMD K8 Socket 754 processors. Note, those has heat recommended for naintaining the specified Maximum T case requirement. In addition, ith collection is not intended to be a comprehensive listing of all heats is that support AMD processors.

For vendor list of heatsik and fan, please visit:

http://www.amd.com/us-en/Processors/Devel VithAMD/0,,30\_2252\_88 9460^9515,00.html

# Chapter 1

Introduction of A200GDMS PRO/A200GDMS/ A200PDMSMotherboard

Thank you for purchasing the A200GDMS PRO/ A200GDMS/A200PDMS motherboard which provide extremely performance and meet future specification demand.

A200GDMS PRO/ A200GDMS/ A200PDMS motherboard adopted with devanced technologies to deliver the extremely performancer f&MD Athlon64 Socket754 processor&200GDMS PRO/ A200GDMS/ A200PDMS motherboards feature PCI-EXPRESS erial ATA RAID0, 1,  $0+1$ . USB 2.0 as well as 8-channel audibich are based on the advanced ATI RADEON EXPRESS 200 (RS480) (for 200GDMS PRO/ A200GDMS) ONTI RADEON EXPRESS 200P (RX480) (for A200PDMS only) chipset with FSB 800MHz processor and DDR 400 MHz memory support. Now we could know more detaby reading the feates of motherboards below.

## 1-1 Feature of motherboard

These motherboards are designed for AMD K8 At the Socket 754 800MHz Front Side Bus Frequency CPUs and the memory size expandable to 2.0GB.

By using ATI RADEON EXPRESS 200/200P nobthidge and ULI M1573 south bridge chipset which provides 800MHz Front Side Bus dicency and DDR400 SDRAM support as a obvious further step to the next generation of 800MHz processons and the roards also offers two ULTRA ATA 133 to provide speedier HDD throughout that boosts overall system performance, and support four Serial ATA(150Mb/sec transfer rate) ports. The Serial ATA ports are support RAID0, RAID1, RAID 0+1 functions.

Integrated High Definition CODEC audio on stam supports 8-channel speaker for 3D Surround Effect which is fully compatible with Sound Blaster Prothat gives you the best sound quality and compatibility. PCI Expresst shables more complex models and detailed textures with PCI Express graphic acceleratorish creates richer and more lifelike virtual environments. These motherboards integrated Tek RT8100C LAN condiler chip supports 10/100Mbps data transfer rate full duplex, halplex operation. USB control as well as capability of expanding to 8 USB function ports support USB2.0/1.1 Devices.

A200GDMS PRO/ A200GDMS integrated ATI RECON X300-based 2D/3D raphics engine chipset share 16MB ~128MB system memory for on board VGA memory. The A200GDMS PRO integrated 32MB Hyper memory for on board VGA memory to increase performance.

Built-in hardware monitor function will monitored protect your computer which is the special design in hardware for protecting processor from burned, and will shutdown power supply automatically when CPU is overheated or the CPU cooling fan is not working.

Minor adjustable DDR memory 2.5V Vage, CPU Vcore Voltage, and other pecial functions allows user to increase CPU Host clock stig at ep by setting up BIOS to approach over clocking and increasing ability of the system.

SURROUNDVIEW provided the power and mome ience of multi-adapter, multi-monitor support for computers that use intual ATI integrated graphics pressors (IGP) in combination with an external ATI graphics card, campport up to three independent monitors.

## 1-2 Specification

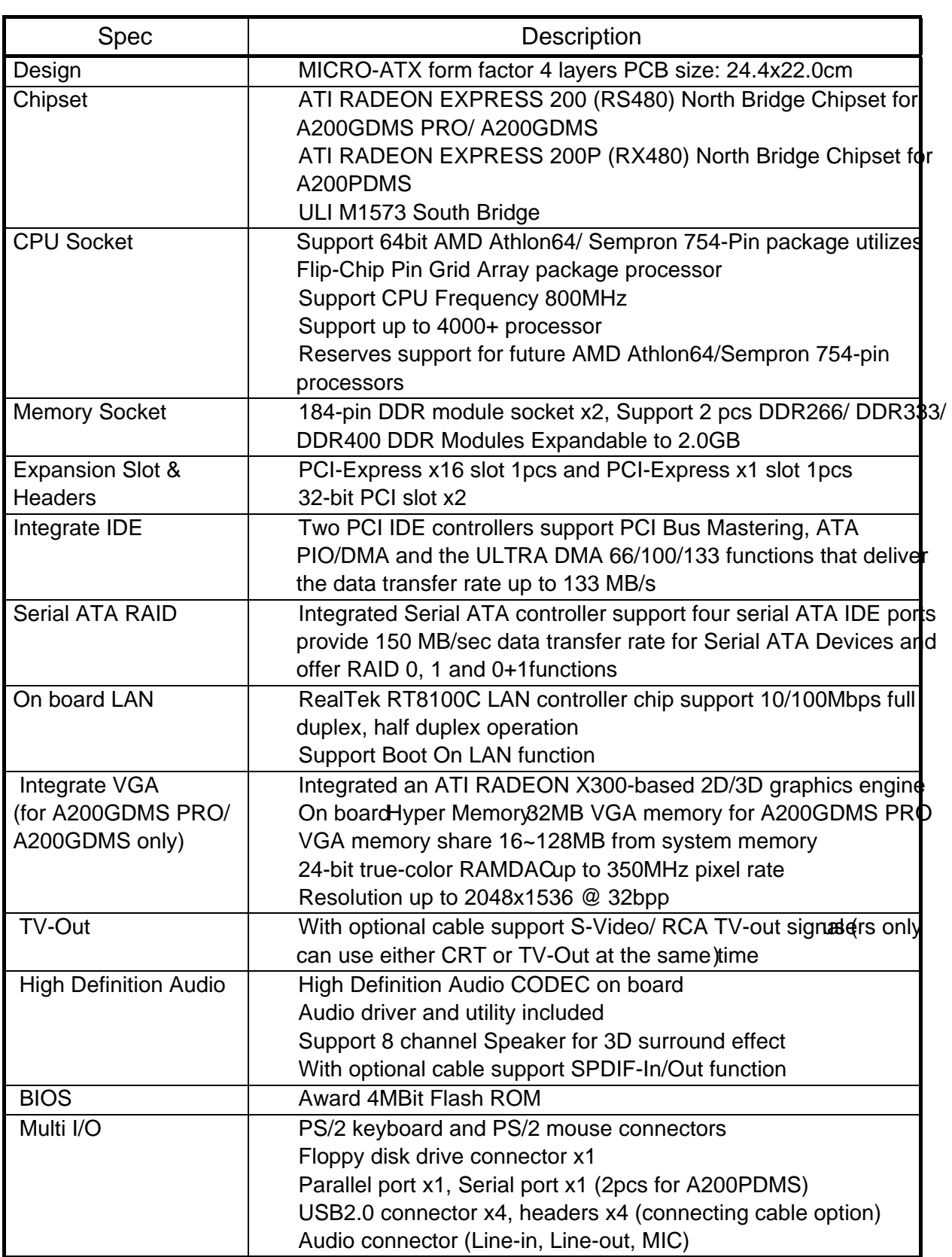

۰

## 1-3 PerformanceList

The following performance data list is the test result of some popular benchmark testing programs. These data are just referred by usedsthere is no responsibility for different testing data values gotten by users (the different Mard & Software configuration will result in different benchmark testing results.)

### Performance Test Report

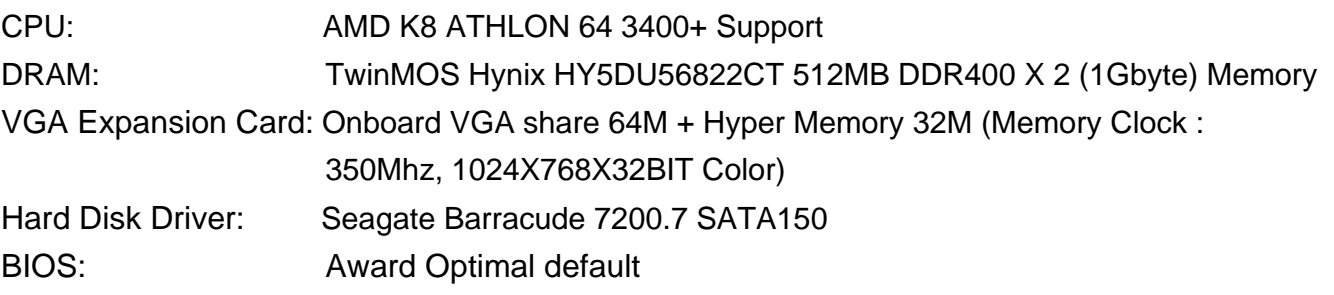

OS: Windows XP Professional (SERVICE PACK 2)

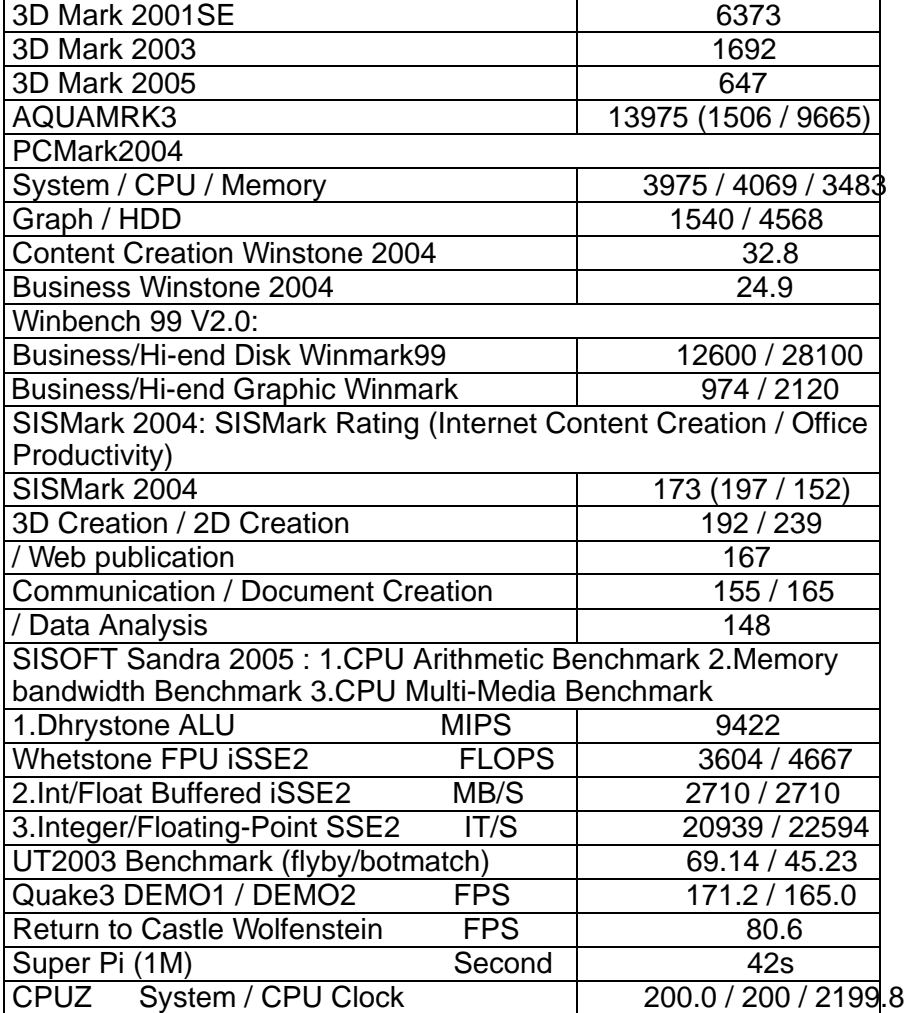

## 1-4 Layout Diagram & Jumper Setting

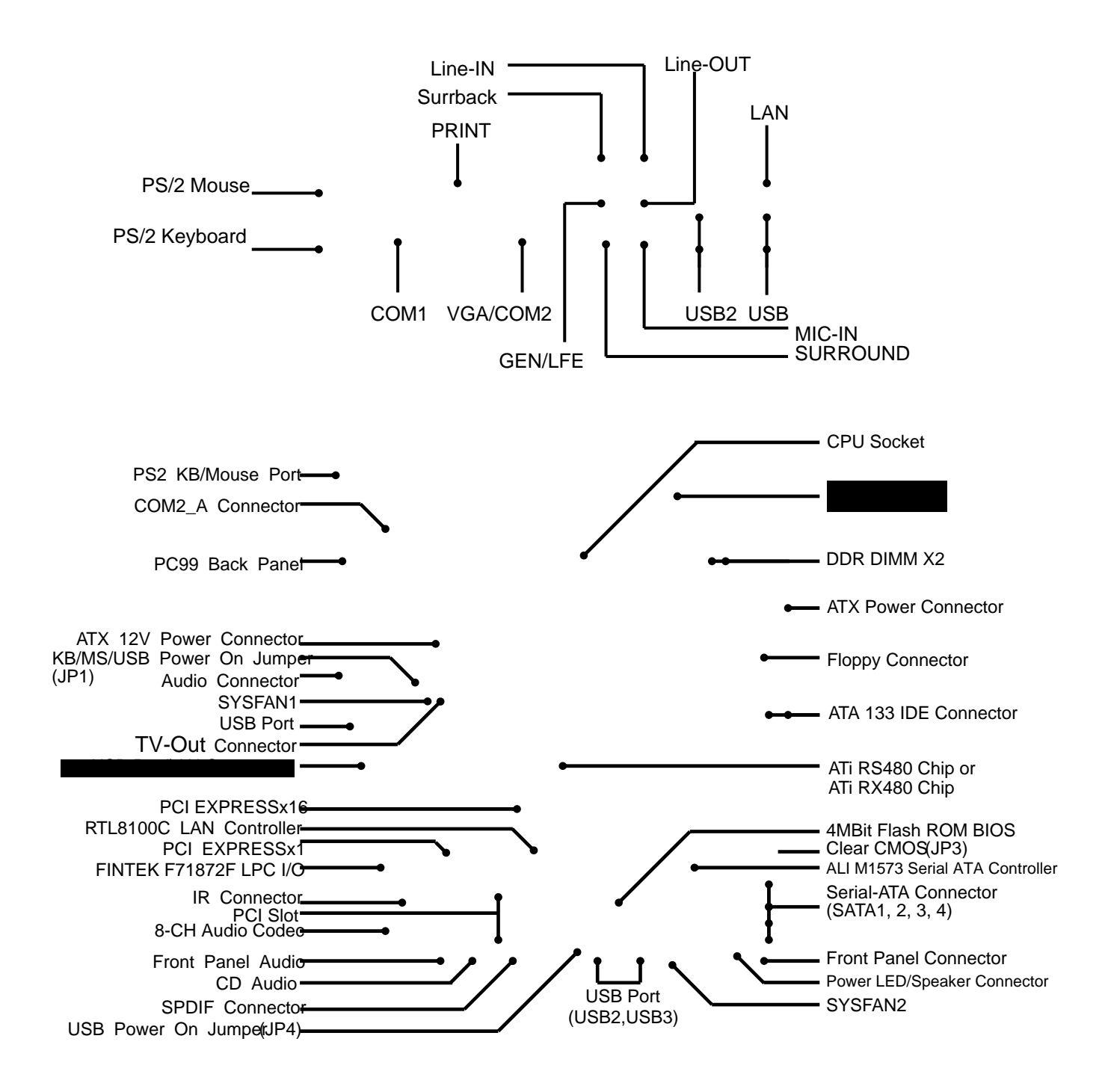

### **Jumpers**

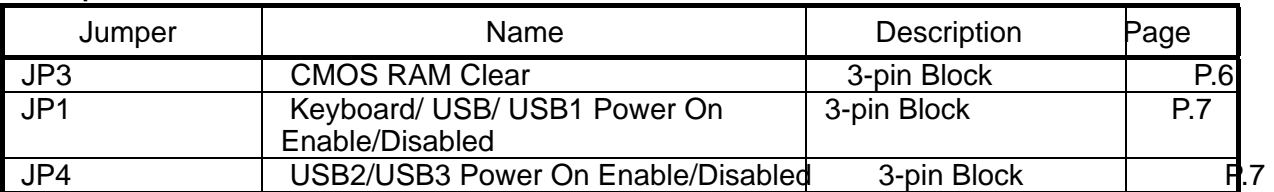

i.

### **Connectors**

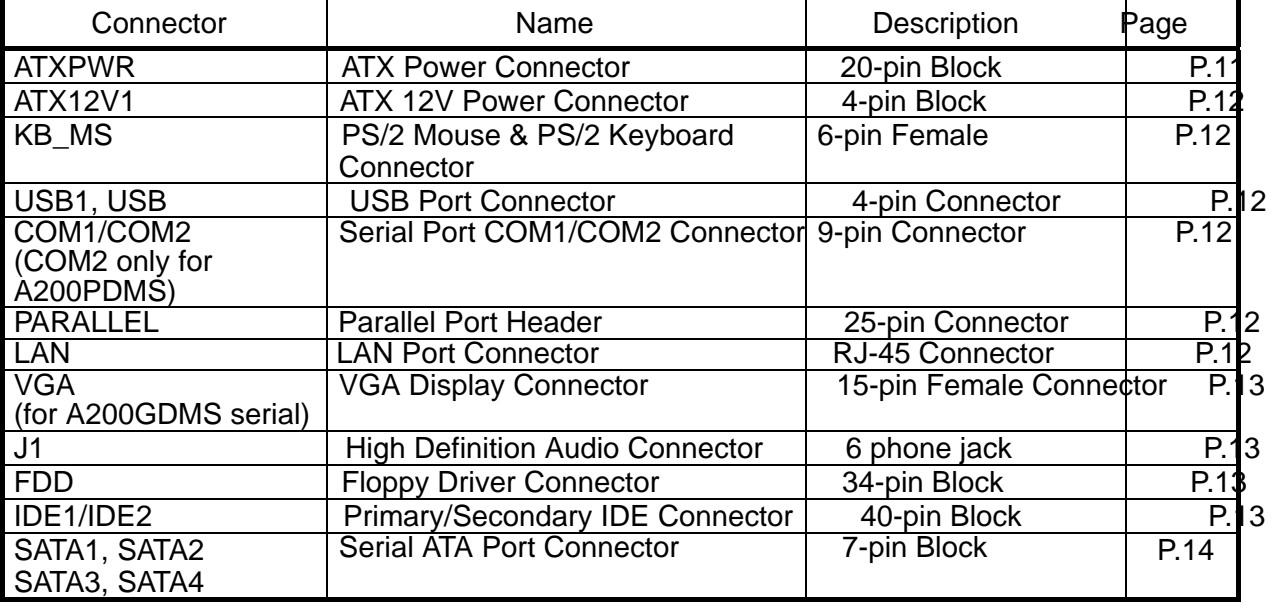

### **Headers**

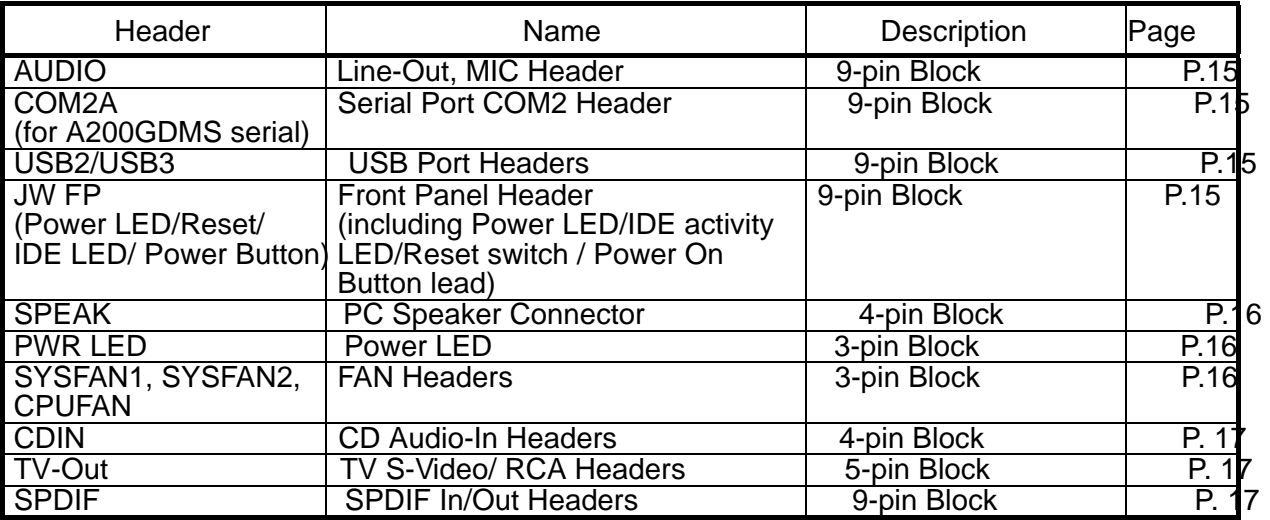

## Expansion Sockets

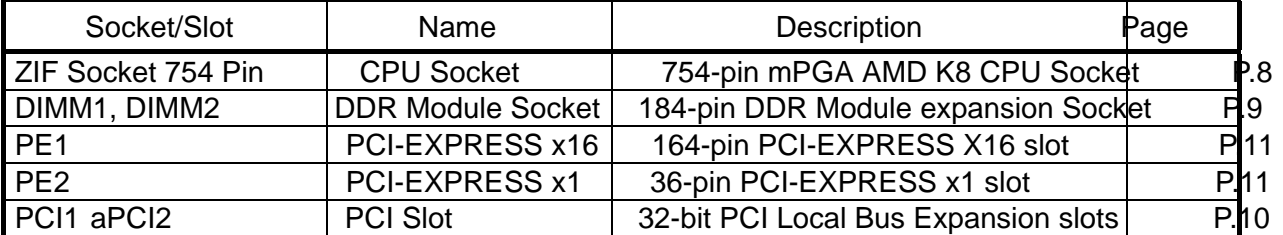

# Chapter 2

## Hardware installation

## 2-1 Pre-Hardware installation

Before starting to use the computer with the the rboard installed the components on it, please make sure complete the following steps:

- 1. To verify the jumper stings of your motherboard
- 2. To install the CPU and Cooling Kits
- 3. To install the system memory
- 4. To install the expansion cards
- 5. To connect with ribbon cables anel wires, and power supply
- 6. To setup BIOS
- 7. To install software driver & utility

## 2-2 To verify the jumper settings of the motherboard

(1) CMOS RAM Clear (3-pin) : JP3 A battery must be used to retain the metboard configuration in CMOS RAM short 1-2 pins of JP3 to store the CMOS data.

To clear the CMOS, follow the procedure below:

- 1. Turn off the system ad unplug the AC power
- 2. Remove ATX power cable from ATX power connector
- 3. Locate JP3 and short pine 3 for a few seconds
- 4. Return JP3 to its normal sting by shorting pins 1-2
- 5. Connect ATX power cable back to ATX power connector

Note: When should clear CMOS

- 1. Troubleshooting
- 2. Forget password
- 3. After over clocking system boot fail

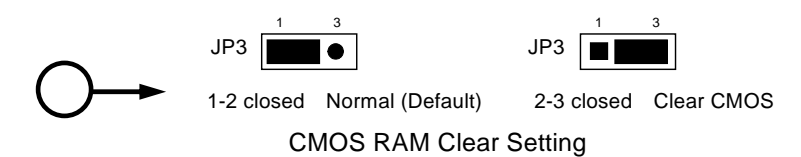

(2) Keyboard/USB Power On function Enabled/Disabled: JP1, JP4

When setting Enabled you caning keyboard by key in passwol/USB to power on system.

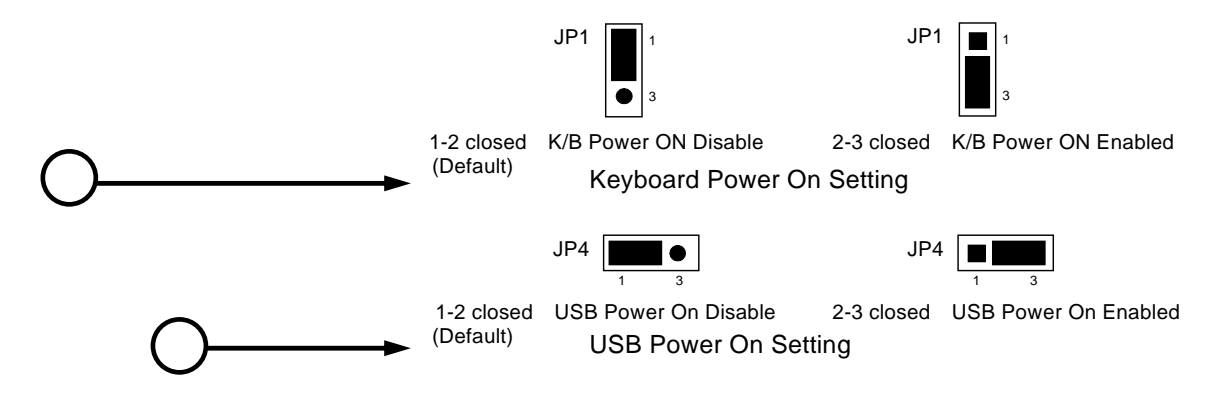

## 2-3 To install the CPU

### 2-3-1 Glossary

Chipset (or core logic) two or more integrated circuits hich control the interfaces between the system processor, RAM, I/O devises, and adapter cards.

Processor socket the socket used to mount the symprocessor on the motherboard.

Slot (PCI, RAM DIMMs) - the slots used to ount adapter cards and system RAM.

PCI - Peripheral Component Interconnect - the high speed interestion video cards, sound cards, network interface cards, and mode which runs at 33MHz.

Serial Port - the low speed interface typically used for mouse and external modems.

Parallel Port - the low speed interface typically used for printers.

PS/2- the low speed interface used for mouse and keyboards.

USB - Universal Serial Bus - the medium speed interface typically used for mouse, keyboards, scanners, and some digital cameras.

Sound (interface) - the interfadeetween the sound card or integrated sound connectors and speakers, MIC, game contrets, and MIDI sound devices.

LAN (interface)  $\text{\textsterling}$  Local Area Network - the interface linkto local area network.

BIOS (Basic Input/Output System) - the program logic used to bot up a computer and establish the relationship between various components.

Driver - software, which defines the characteristic a device for use by another device or other software.

Processor- the "central processing ith (CPU); the principal integrated circuit used for doing the "computing" in "personal computer"

Front Side Bus Frequency - the working frequency of the motherboard, which is generated by the clock generator for CP, DRAM and PCI BUS.

CPU L2 Cache - the flash memory inside the CPU, morally Athlon serial CPU has 256K or above, and Sempron has 64K.

## 2-3-2 About AMD Athlon64 754-pin CPU

This motherboard provides a 754-pin Socket, Zesertion Force (ZIF) socket eferred to as the mPGA754 socket supports AMD Athlon64 procesisothe 754 Pin package utilizes Flip-Chip Pin Grid Array package technology.

The CPU that comes with the motherboard sthout a cooling FAN attached to prevent overheating. If this is not the ase, then purchase a correct cooling FAN before you turn on your system.

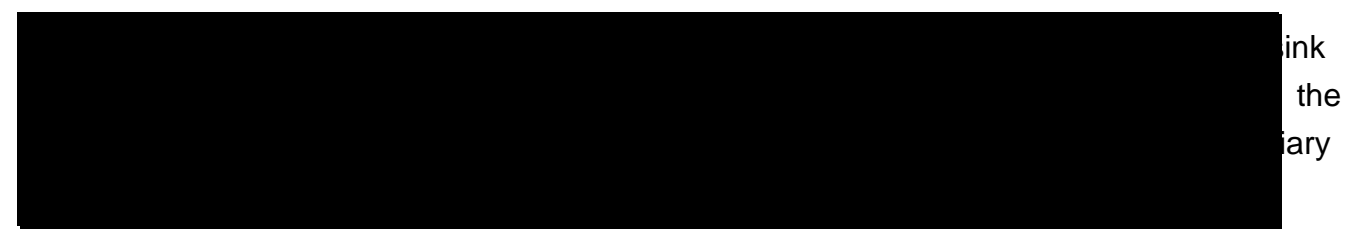

To install a CPU, first turn off your system a remove its cover. Locate the ZIF socket and open it by first pulling the level sideways away from the socket then upward to a 90-degree angle. Insert the CPU with the correct orientation shown below. The notched corner should point toward the end of the level. e Bause the CPU has a corner pin for two of the four corners, the CPU will only fit in the orientation as shown.

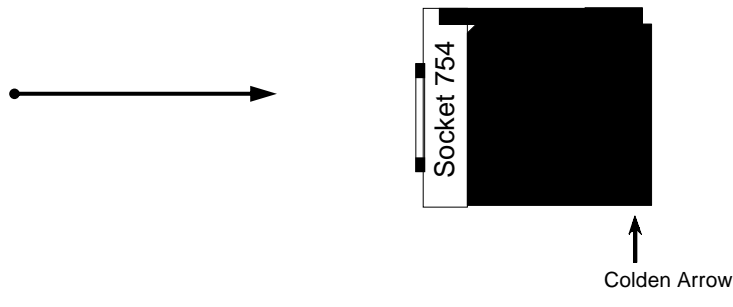

CPU ZIF mPGAB Socket

When you put the CPU into the ZIF socket. No forequire to insert of he CPU, then press the level to Locate position slight without any extra force.

## 2-4 To install the system memory

This motherboard provides wo 184-pin DUAL INLINE MEMORY MODULES (DIMM) sites for memory expansion available from minimum memory size of 64MB to maximum memory size of 2.0GB DDR SDRAM.

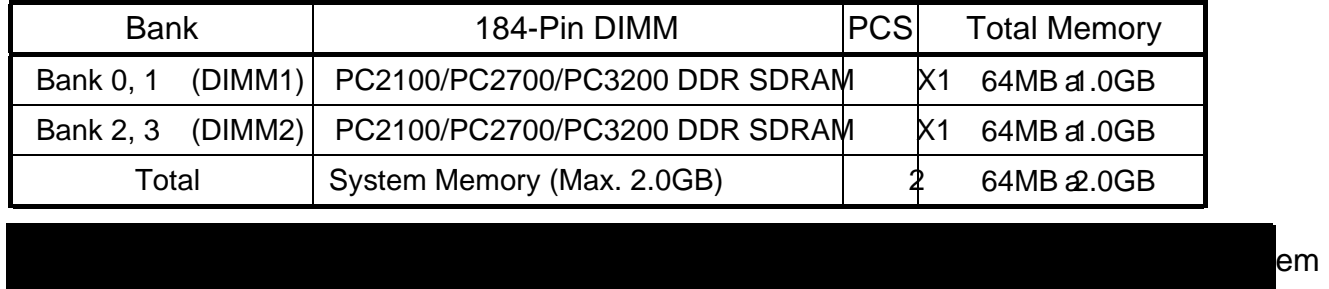

Valid Memory Configurations

Generally speaking, installing DDBDRAM modules to your motherboard is very easy, you can refer to figure 2-4 to see what a 1Bih PC2100/PC2700/PC3200 DDR SDRAM module looks like.

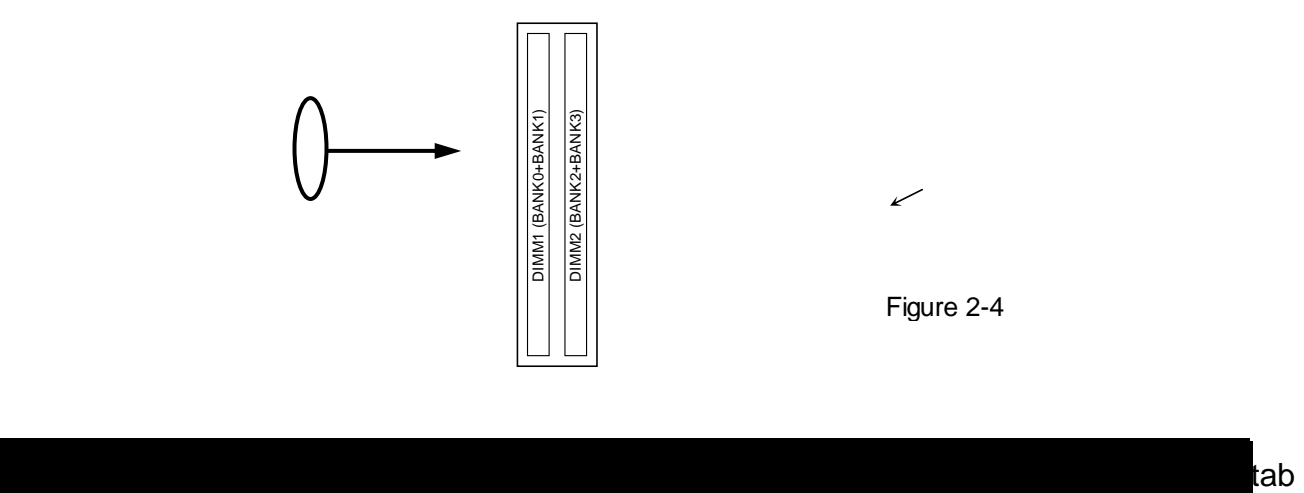

should be locked into the DIMM modules firmly and fit to its indention on both

## 2-5 To install the Expansion Cards

### 2-5-1 Procedure For Expansion Card Installation

1. To read documentations or manuals for yexpansion cards and make any necessary hardware or software settings for your particle card such as jumpers.

 $\mathbb{R}^n$  when adding or reference when adding or  $\mathbb{R}^n$  . The moving expansion cards or other systems  $\mathbb{R}^n$ 

components. Failure to do so may cause severe damage to both your cause  $\alpha$ 

- 2. To remove your computer's cover and **the** cket plate on the onlineed to use.
- 3. To align the card's conners and press firmly.
- 4. To secure the card on the slottwihe screen you remove above.
- 5. To replace the computer system's cover.
- 6. To set up the BIOS if it's necessary.
- 7. To install the necessary software drivers for your expansion cards.

### 2-5-2 Assigning IRQs For Expansion Card

Some expansion cards need to assign an **ald address** to operate. Generally speaking, an IRQ address must exclusively assign to one use onlyith standard factory design, there are 16 IRQs available, but most of them are already in use.

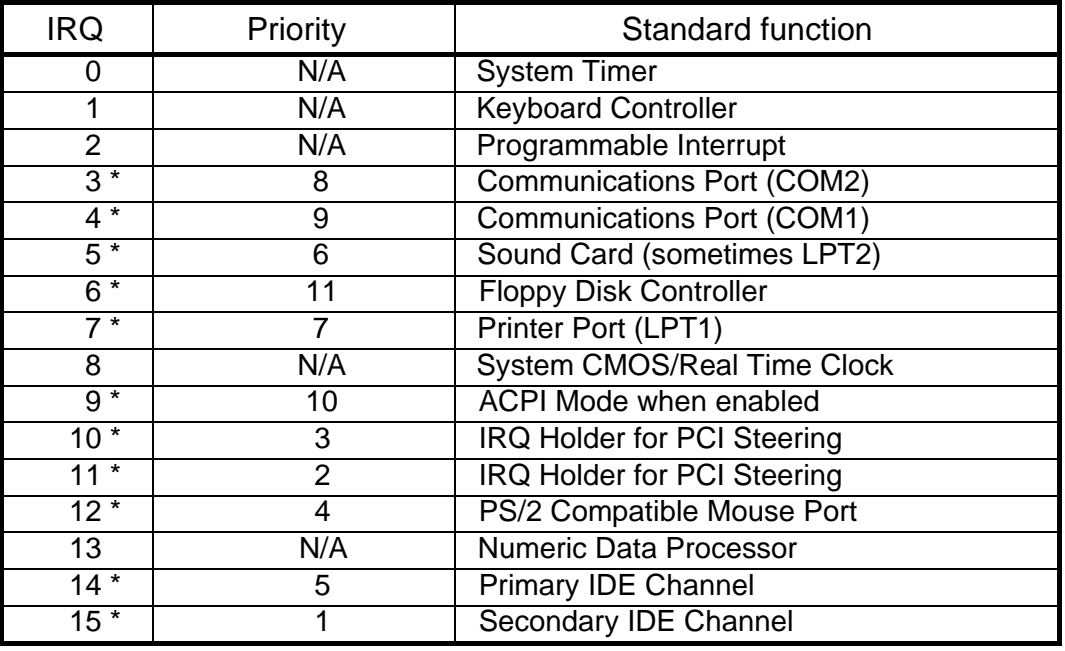

#### Standard Interrupt Assignments

\* These IRQs are usually availe for ISA or PCI devices.

## 2-5-3 Interrupt Request Table For This Motherboard

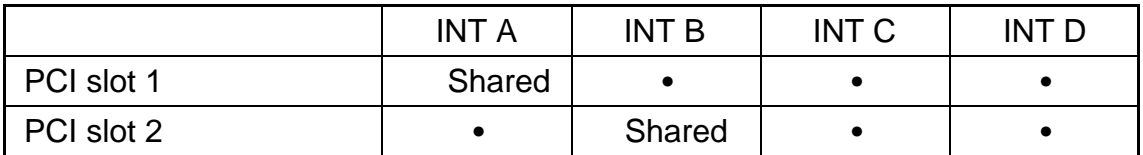

Interrupt requests are shared as shown the table below:

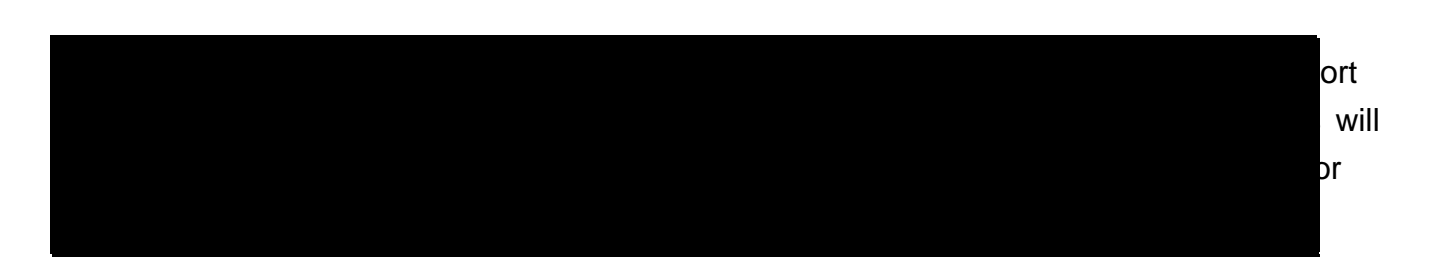

## 2-5-4 PCI-EXPRESS Slot

This motherboard provides one 16-lane PCI Expressiontended for Graphis Attach, and one x1 PCI Express Slot. Fully compliant to the PLI Express Base Specification revision 1.0a pport PCI Express VGA card, and other PCI Express device.

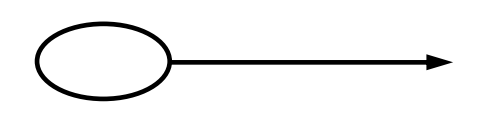

## 2-6 Connectors and pin headers

### 2-6-1 Connectors

(1) Power Connector (20-pin block) : ATXPWR

ATX Power Supply connector. This is a netatined 20-pins connector that usually comes with ATX case. The ATX Power Supply allows use soft power on momentary switch that connect from the front panel switch to 2-pi Power On jumper polon the motherboard. When the power switch on the back of the AT bower supply turns on, the full power will not come into the system board until the frpatiel switch is momentarily pressed. Press this switch again will turn off the power to the system board.

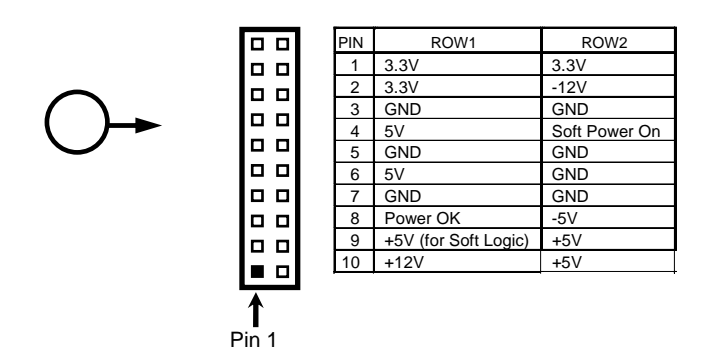

(2) ATX 12V Power Connector (4pin block) : ATX12V1 This is a new defined 4-pins connectoatthusually comes with ATX Power Supply. The ATX Power Supply which fully support processoust including this connector for support extra 12V voltage to maintain system powensumption. Without this connector might cause system unstable because the power by can not provide sufficient current for system.

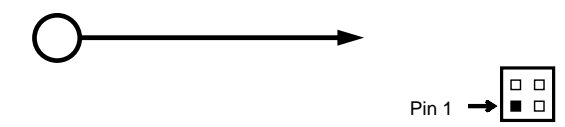

- (3) PS/2 Mouse & PS/2 Keyboard ConnectorKB\_MS The connectors for PS/2 keyboard and PS/2 Mouse.
- (4) USB Port connector: USB1, USB The connectors are 4-pin connector that the USB devices to the system board.
- (5) Serial Port COM1/COM2: COM1/COM2 (COM2 only for A200PDMS) COM1/COM2 is the 9-pin D-Subminiature mail connector. The On-board serial port can be disabled through BIOS SETUP. Please rede Chapter 3 "INTEGRATED PERIPHERALS SETUP" section for more detail information.
- (6) Parallel Port Connector (25-pin female): PARALLEL Parallel Port connector is a 25-pin D-Subminiature Receptacle connector. The On-board Parallel Port can be disabled through the BIOS SETUP. Please refer to Chapter 3 "INTEGRATED PERIPHERALS SETUP" section for more detail information.
- (7) LAN Port connector: LAN This connector is standard 45 connector for Network
- (8) High Definition Audio Connector: J1 This Connector are 6 phone Jack for LINE-D LINE-IN, MIC, Surrback, Surround, GEN/LEF

Line-out : (GREEN) Audio output to speaker Line-in : (BLUE) Audio input to sound chip MIC : (PINK) Microphone Connector Surrback : (ORANGE) Audio output to speaker-Rear speaker out Surround : (BLACKNESS) Audio output to speaker-Center/Subwoofer speaker out GEN/LEF: (GRAY) Audio output to speaker-Side speaker out

(9) VGA Connector (15 pin D-Sub) Connector: VGA (for A200GDMS serial) VGA is the 15-pin D-Subminiature female connector for display monitor .

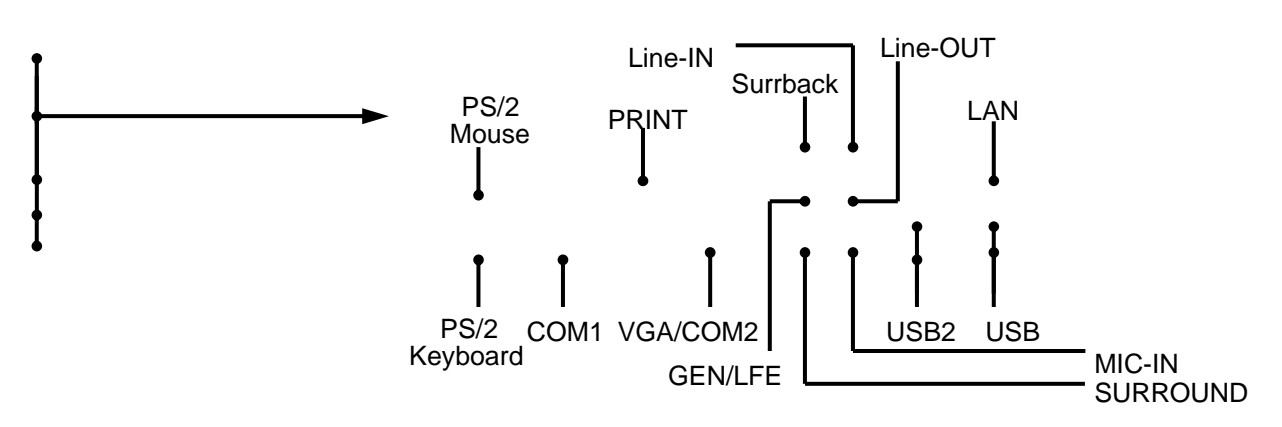

(10) Floppy drive Connectr (34-pin block): FDD

This connector supports the opided floppy drive ribbon cabl After connecting the single plug end to motherboard, connect the **plugs** at other end to the floppy drives.

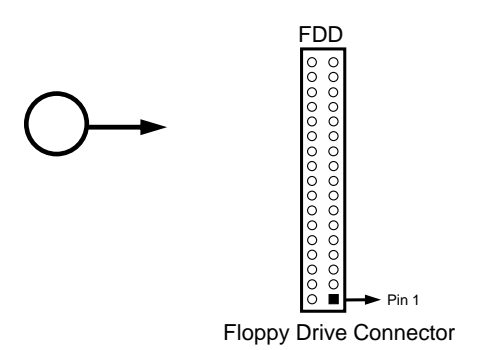

- 
- (11) Primary IDE Connector (40-pin block): IDE1

This connector supports the provided IDE chalisk ribbon cable. After connecting the single plug end to motherboard, connect the two plat other end to your hard disk(s). If you install two hard disks, you must configure the cond drive to Slavmode by setting its jumpers accordingly. Please refer to the documentation of your hard disk for the jumper settings.

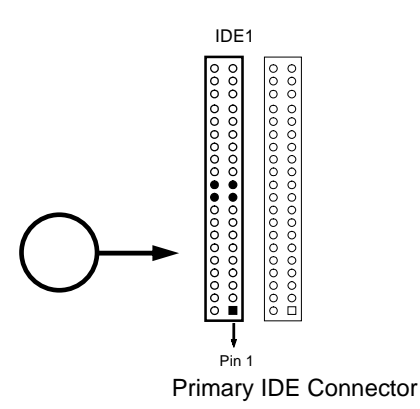

(12) Secondary IDE Connectr (40-pin block): IDE2

This connector connects to the next set of Mate and Slave hard disks. Follow the same procedure described for the primary IDE contomation. You may also configure two hard disks to be both Masters usi one ribbon cable on the primadDE connector and another ribbon cable on the secodary IDE connector.

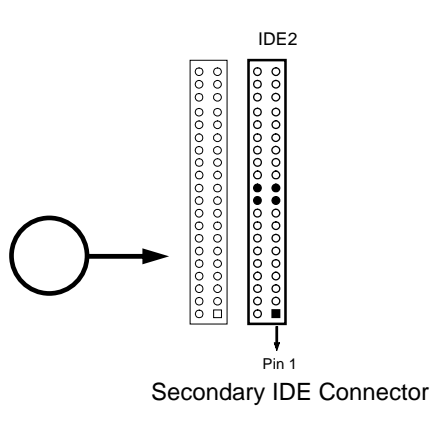

- x Two hard disks can be connected to each connect The first HDD is referred to as the "Master" and the second HDD insterred to as the "Slave".
- x For performance issues, we strongly suggest don't install a CD-ROM or DVD-ROM drive on the same IDE channest a hard disk. Otherwise, the system performance on this channel may drop.
- (13) Serial-ATA Port connector: SATA1/SATA2/SATA3/SATA4 This connector support the provided Serial ATA IDE hard disk cable to connecting the motherboard and serial ATA hard disk.

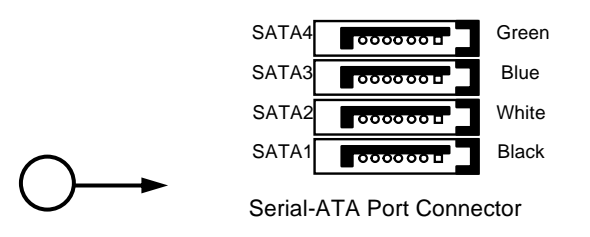

### 2-6-2 Pin headers

(1) Line-Out, MIC Header (9-pin): AUDIO This header connect to Front PeaLine-out, MIC connector with cable.

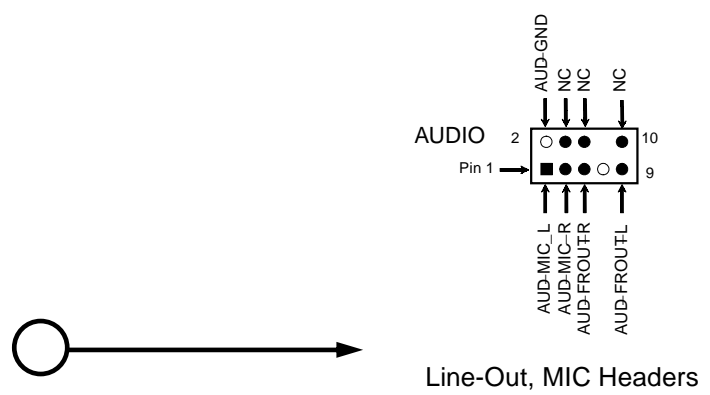

(2) Serial Port COM2 (9-pin): COM2A (for A200GDMS PRO/A200GDMS)

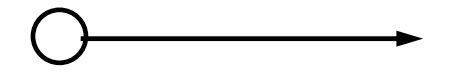

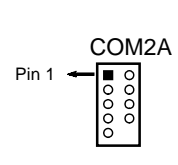

Note: Orient the read marking on the COM2 ribbon cable to pin 1

(3) USB Port Headers (9-pin) : USB2/USB3

These headers are used for connecting the iandal USB port plug. By attaching an option USB cable, your can be provided with two additial USB plugs affixed to the back panel.

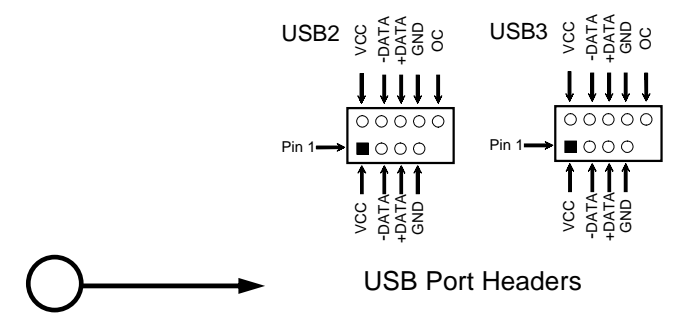

(4) Reset switch lead: RESET

This 2-pin connector connects to the case-medneset switch for reboting your computer without having to turn off your power switch. This is a preferred method of rebooting in order to prolong the lift of the system's power supply. See the figure below.

(5) IDE Activity LED: HD LED

This connector connects to the hard diactivity indicator light on the case.

- (6) Power switch: PWR BTN This 2-pin connector connects to the case unted power switch to power ON/OFF the system.
- (7) Speaker connector: SPEAK This 4-pin connector connects to the case unted speaker. See the figure below.
- (8) Power LED: PWR LED

The Power LED is light on while the system power is on. Connect the Power LED from the system case to this pin.

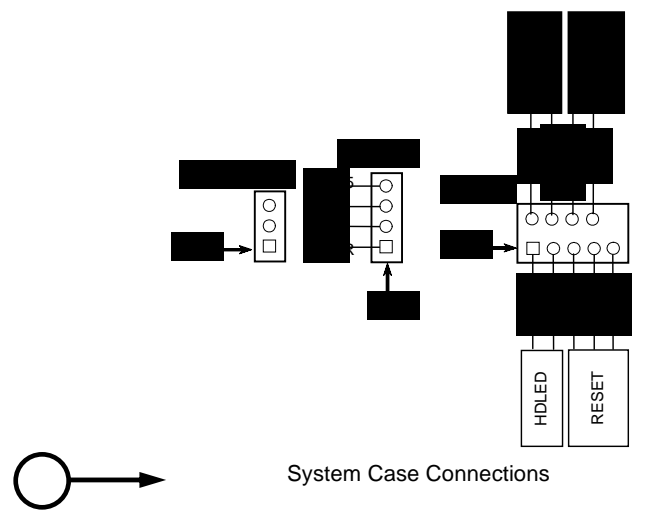

(9) FAN Headers (3-pin) : SYSFAN1, SYSFAN2, CPUFAN

These connectors support cooling fans of 350 mm A (4.2 Watts) or less, depending on the fan manufacturer, the wire and plug may be differe The red wire should be positive, while the black should be ground. Connect the fantis to the board taking into consideration the polarity of connector.

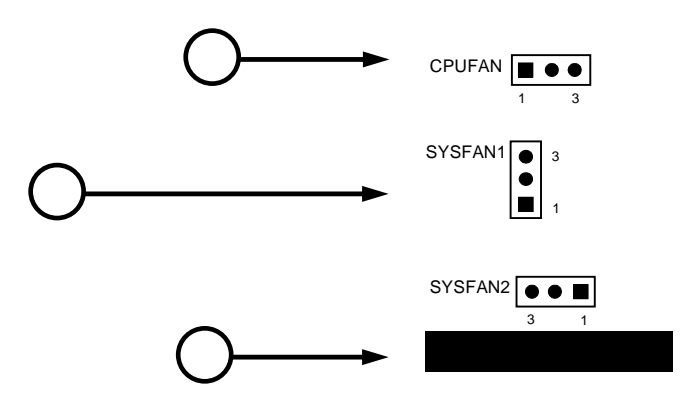

(10) CD Audio-In Headers (4-pin) : CDIN

CDIN is the connector for CD-Audio Inputosial. Please connectto CD-ROM CD-Audio output connector.

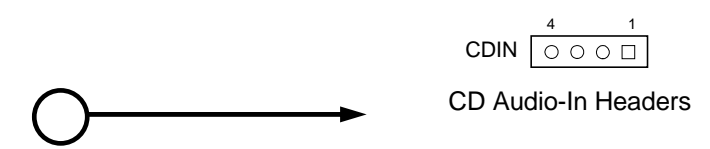

(11) TV-Out, S-Video/RCA Header (5-pin): TV\_OUT This headers is for on board VGA TV-out cable. Users only can choose either CRT out-put of V-out in Operating system, it can not support both CRT out-put and TV-out at the same time.

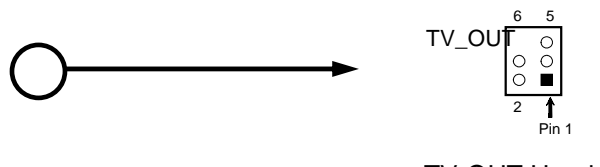

TV-OUT Header

(12) SPDIF In/Out Headers (9-pin) : SPDIF

This headers is for SPDIF (Sony Philipigital InterFace) Devie In/Out connector. Use this headers users can In put or Out bigth quality digital signafrom SPDIF devices to Computer or from computer to SPDIF devices.

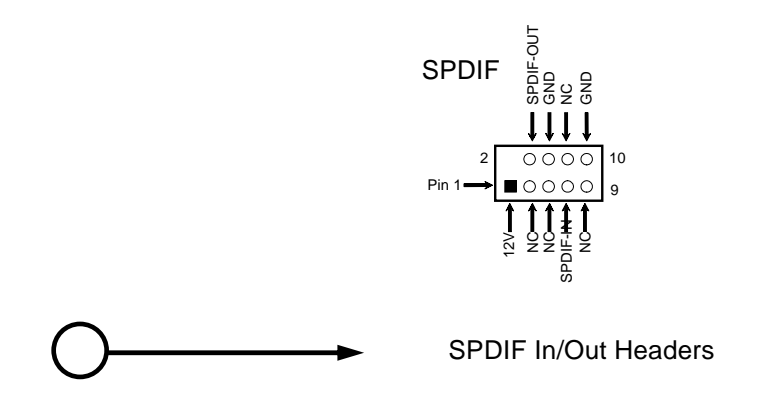

## 2-7 Starting up your computer

- 1. After all connection are ready, oste your computer case cover.
- 2. Be sure all the switches are off, and check that power supply input vage is set to proper position, usually in-pt voltage is 220V&40V or 110Val20V depending on your country's voltage used.
- 3. Connect the power supply cordorthe power supply located dime back of your system case according to your system user's manual.
- 4. Turn on your peripherals as following order:
	- a. Your monitor.
	- b. Other external peripherals (Printer canner, External Modem etc...)
	- c. Your system power. For ATX power supplies, you need to turn on the power supply and press the ATX power switch on the front side of the case.
- 5. The power LED on the front panel of the seyet case will light. The LED on the monitor may light up or switch betweerange and green after the system is on. If it complies with green standards or if it is has a powendby feature. The system will then run power-on test. While the test are running, the BIOS wild rm beeps or additional message will appear on the screen.

If you do not see any thing within 30 seconds from the time you turn on the power. The system may have failed on power-on test. Recheck jumper settings and connections or call your retailer for assistance.

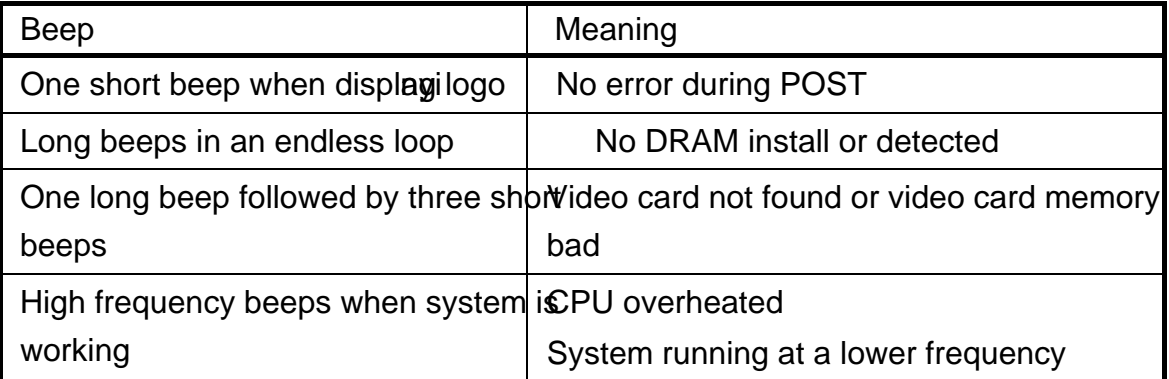

- 6. During power-on, press <Delete> key to ente OBI Setup. Follow the instructions in BIOS SETUP.
- 7. Power off your computer: You must first exit or shudown your operating system before switch off the power switch. For ATX power upply, you can press ATX power switching after exiting or shutting down your operatisystem. If you use Windows 9X, click tart" button, click "Shut down" and then click "Shut down the computer?" The power supply should turn off after windows shut down.

# Chapter 3

## Introducing BIOS Settings

The BIOS is a program located on a Flash Memotrithe motherboard. Use this program as a bridge between motherboard and operating system the computer starting to work, the BIOS program gain control. The BIOS first opters an auto-diagnostic stecalled POST (power on self test) for all the necessarg rdware, it deters the entire hardware dee and configures the parameters of the hardware synchronization. Iy Women these tasks are completed done it gives up control of the computer to operating system  $\mathcal{S}$ ). Since the BIOS is the only channel for hardware and software to communicate, it is keep factor for system stability, and in ensuring that your system performance as its best.

In the BIOS Setup main menu of Figure 3-1, you see several options. We will explain these options step by step in the following ges of this chapter, but let us first see a short description of the function keys you may use here:

- x Press <Esc> to quit the BIOS Setup.
- $x$  Press n  $p$  m  $\phi$ up, down, left, right) to choose, in the main menu, the option you want to confirm or to modify.
- $x$  Press <F10> when you have completed the set  $B$  $0$  $B$  parameters to save these parameters and to exit the BIOS Setup menu.
- $x$  Press Page Up/Page Down or  $+\prime$  keys when want to modify the BIOS parameters for the active option.

## 3-1 Entering Setup

Power on the computer and by pressing <Del> imately allows you to enter BIOS Setup. If the message disappears before your respond and il wish to enter BIOS Setup, restart the system to try again by turning it OFF then ON poessing the "RESET" button on the system case. You may also restart by simultaneously pressing  $\vert x \vert$ , <Alt> and <Delete> keys. If you do not press the keys at the correct time and the system does not boot, an error message will be displaye and you will again be asked to

Press <F1> to continue, <CtrlAlt-Esc> or <Del> to enter Setup

## 3-2 Getting Help

Main Menu

The on-line description of the highlighted setup function is displed at the bottom of the screen.

Status Page Setup Menu/Option Page Setup Menu

Press F1 to pop up a small help window that dees the appropriate kets use and the possible selections for the highlighted item. To exit the Help Window, press <Esc>.

## 3-3 The Main Menu

Once you enter Award BIOS CMOS Setup Utility, the MaiMenu (Figure 3-1) will appear on the screen. The Main Menu allows you to select fourteen setup functions and two exit choices. Use arrow keys to select among the it and press <Enter> accept or enter the sub-menu.

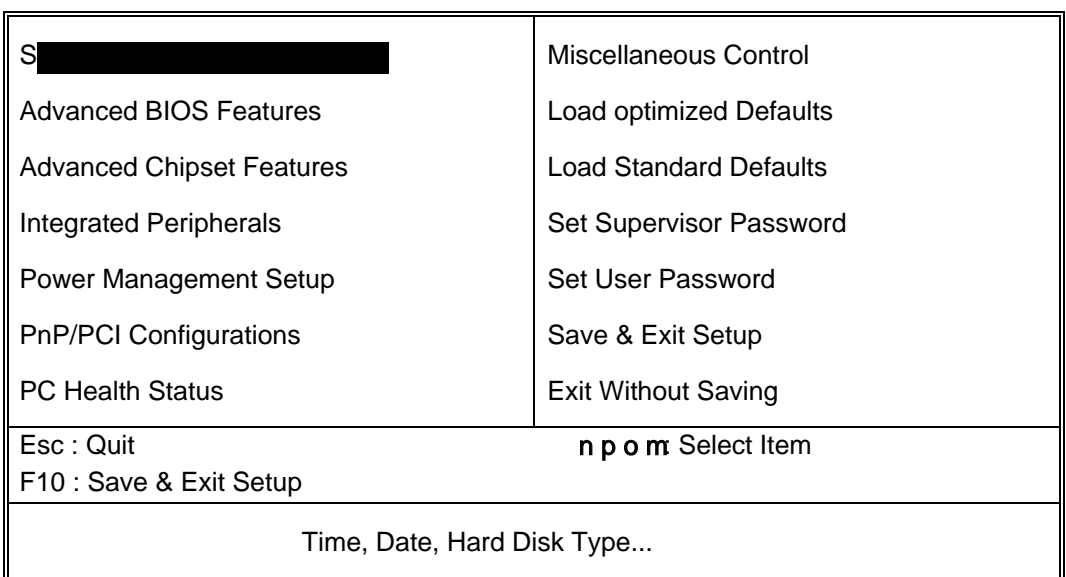

Phoenix – AwardBIOS CMOS Setup Utility

Figure 3-1

Standard CMOS Features Use this Menu for basic system configurations.

Advanced BIOS Features Use this menu to set the Advandere available on your system.

Advanced Chipset Features

Use this menu to change the values in the pset registers and optimize your system's performance.

Integrated Peripherals Use this menu to specify your sags for integrated peripherals.

Power Management Setup Use this menu to specify yourtsings for power management.

PnP/PCI configurations This entry appears if your system supports PnP/PCI.

PC Health Status This entry shows your PC health status.

Miscellaneous Control Use this menu to specify your sings for Miscellaneous control.

Load Optimized Defaults

Use this menu to load the BIOS default values the factory settings roptimal performances system operations.

Load Standard Defaults Use this menu to load the BIOS default values for the minimal/stable performance system operation.

Set Supervisor/User Password Use this menu to set User and Supervisor Passwords.

Save & Exit Setup Save CMOS value changes to CMOS and exit setup.

Exit Without Saving Abandon all CMOS value changes and exit setup.

## 3-4 Standard CMOS Features

The items in Standard CMOS Setup Menu areddid into several categories. Each category includes no, one or more than one setup items. these arrow keys to highlight the item and then use the <PgUp> or <PgDn> keys to the value you want in each item.

Phoenix – AwardBIOS CMOS Setup Utility

Standard CMOS Features

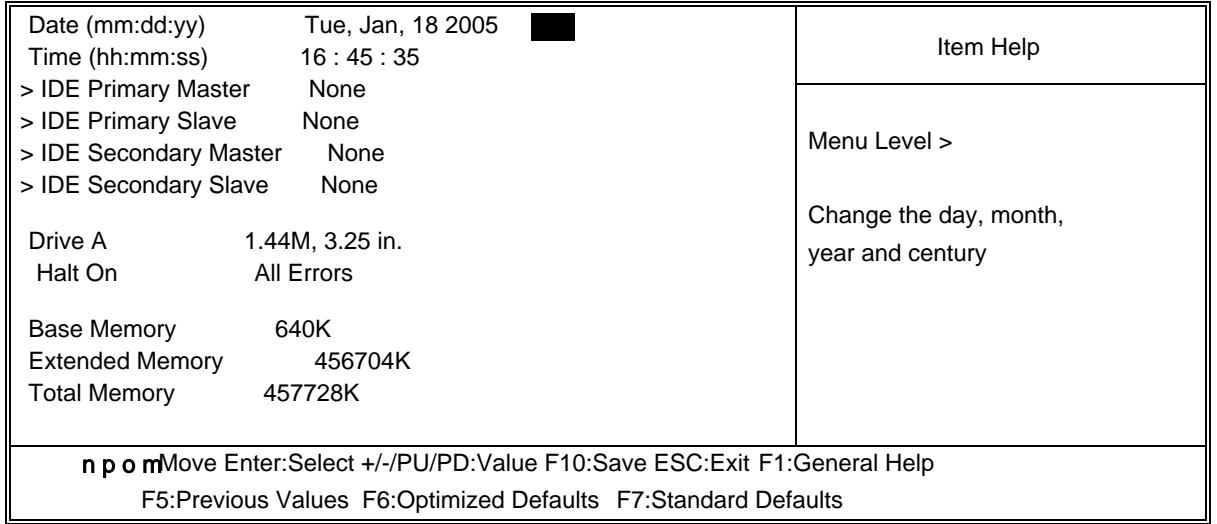

#### Date

The date format is <day><month><date><year>.

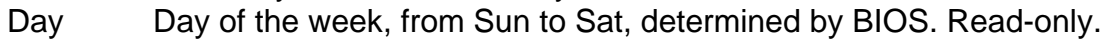

- Month The month from Jan. through Dec.
- Date The date from 1 to 31 can keyed by numeric function keys.
- Year The year depends on the year of the BIOS.

#### Time

The time format is <hour><minute><second>.

Primary Master/Primary Slave

Secondary Master/Secondary Slave

Press PgUp/<+> or PgDn/<-> to select Manual, Net type. Note that the specifications of your drive must match with the ide table. The hard isk will not work properly if you enter improper information for this category. If your hadisk drive type is not matched or listed, you can use Manual to define your own drive type manually.

If you select Manual, related information is asked to be entered to the following items. Enter the information directly from the keyland. This information should be rovided in the documentation from your hard disk vendor the system manufacturer.

If the controller of HDD interface is SCSI, the **section** shall be "None".

If the controller of HDD interface is CD-ROM, the selection shall be "None"

Access Mode The settings are Auto Normal, Large, and LBA.

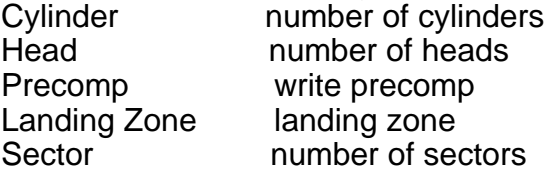

## 3-5 Advanced BIOS Features

#### Phoenix – AwardBIOS CMOS Setup Utility

#### Advanced BIOS Features

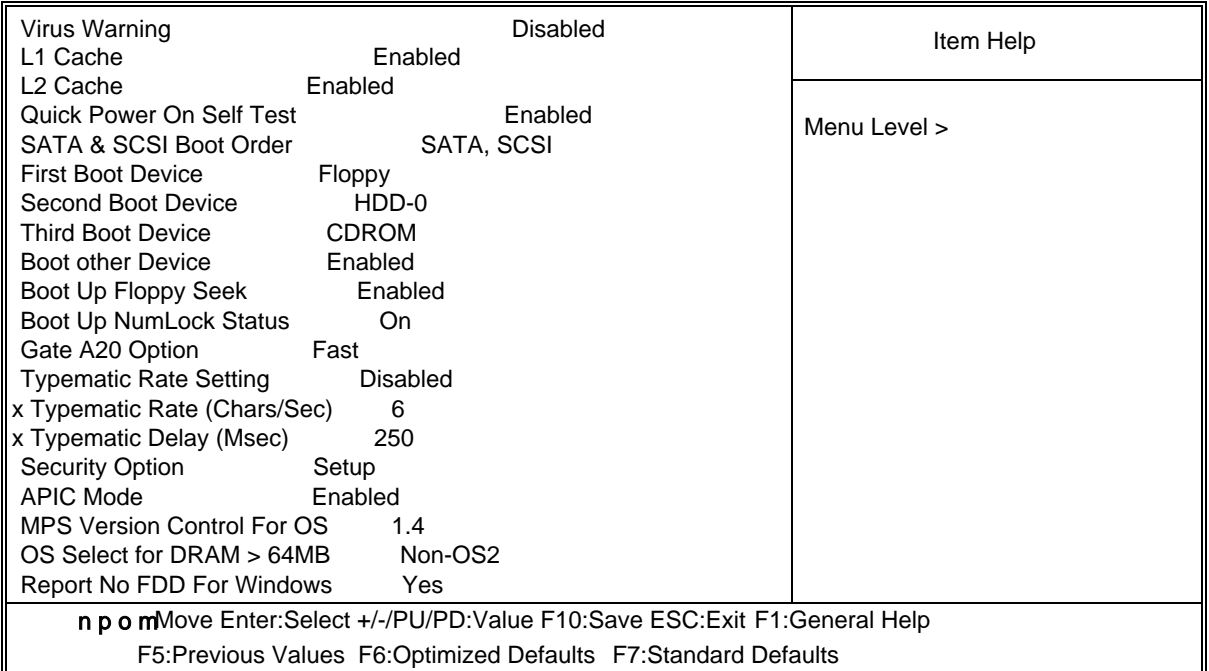

#### Virus Warning

Allows you to choose the VIRUS Warning feature IDE Hard Disk boot sector protection. If this function is enabled and someone attempt to data into this area, BIOS will show a warning message on screen and alarm beep.

Disabled (default) No warning message to approximen anything attempts to access the boot sector or hard disk partition table.

Enabled Activates automatically when the system boots up causing a warning message to appear when anything mattes to access the boot sector of hard disk partition table.

CPU L1&L2 Cache

The default value is Enabled.

Enabled (default) Enable cache

Disabled Disable cache

Note: The internal cache is built in the processor.

CPU L3 Cache

Choose Enabled or Disabled. Thistiop enables the Level 3 cache memory.

CPU L2 Cache

Choose Enabled or Disabled. Thistiop enables the Level 2 cache memory.

Quick Power On Self-Test

This category speeds up Power On Self Test (P) as you power on the computer. If this is set to Enabled. BIOS will shorten skip some check items during POST.

Enabled (default) Enable quick POST Disabled Normal POST

First/Second/Third/Fourth Boot Device

The BIOS attempts to load the operating system fithe devices in the sequence selected in these items. The settings are Floppy, LS/ZIRDD-0/HDD-1/HDD-3, SCSI CDROM, LAD and Disabled.

Boot Up Floppy Seek

During POST, BIOS will determine if the floppy sold drive installed is 40 or 80 tracks. 360K type is 40 tracks while 760K, 2M and 1.44M are all 80 tracks.

Boot Up NumLock Status

The default value is On.

On (default) Keypad is numeric keys.

Off Keypad is arrow keys.

Typematic Rate Setting

Keystrokes repeat at a rate detimed by the keyboard controller. When enabled, the typematic rate and typematic delay can be selecte The settings are: Enabled/Disabled.

Typematic Rate (Chars/Sec)

Sets the number of times a second to atepe keystroke when you hold the key down. The settings are: 6, 8, 10, 12, 15, 20, 24, and 30.

Typematic Delay (Msec)

Sets the delay time after the key is held dowforce is begins to repeat the keystroke. The settings are 250, 500, 750, and 1000.

Security Option

This category allows you to limit accessite system and Setup, or just to Setup.

System The system will not boot and access to Se ill be denied if the correct password is not entered at the prompt.

Setup (default) The system will boot, but access to Set will be denied if the correct password is not entered prompt.

OS Select For DRAM > 64MB

Allows OS2" to be used with >64MB or DRAM. Settis are Non-OS/2 (default) and OS2. Set to  $OS/2$  if using more than  $64MB$  and running  $O'S/2$ 

## 3-6 Advanced Chipset Features

The Advanced Chipset Features Setup option is to sellange the values of the chipset registers. These registers control most of the system options in the computer.

Phoenix – AwardBIOS CMOS Setup Utility

Advanced Chipset Features

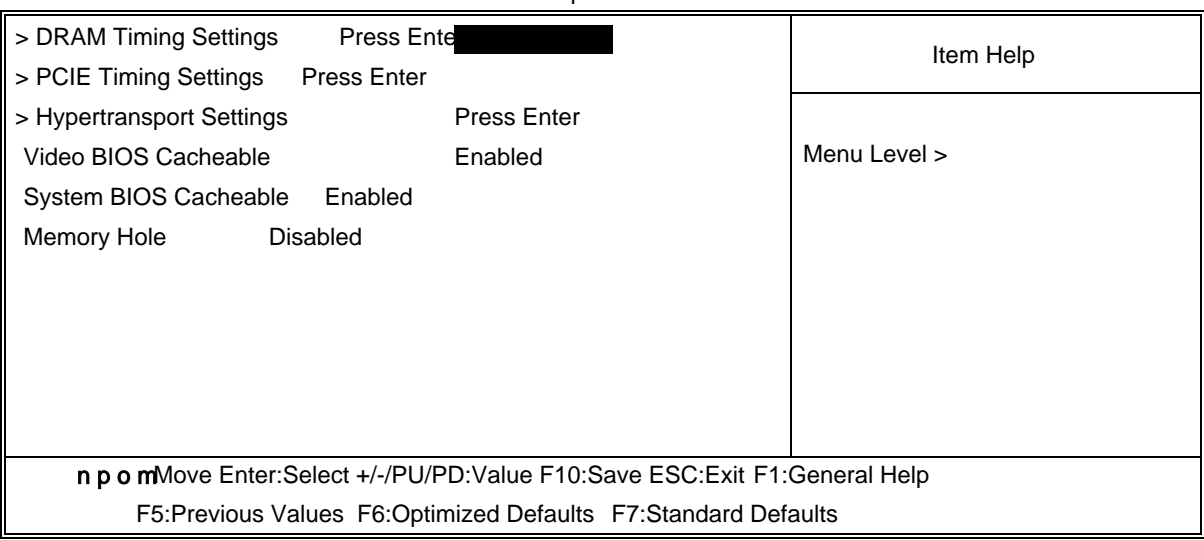

DRAM Timing Settings

Please refer to section 3-6-1

PCIE Timing Settings Please refer to section 3-6-2

Hypertransport Settings Please refer to section 3-6-3

#### System BIOS Cacheable

Selecting Enabled allows caching of the eyst BIOS ROM at F0000h-FFFFFh, resulting in better system performance. However, if any programities to this memory area, a system error may result. The settings are: Enabled and Disabled.

#### Video BIOS Cacheable

Select Enabled allows caching of the vide OBI resulting in better system performance. However, if any program writes to this memory area, a system error may result. The settings are: Enabled and Disabled.

#### Memory Hole

You can reserve this area of system memory Se adapter ROM. When this area is reserved, it cannot be cached. The user information of periphedhat need to use this area of system memory usually discusses their memory requirets and settings are: Enabled and Disabled.

### 3-6-1 DRAM Timing Settings

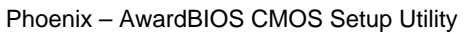

DRAM Timing Settings

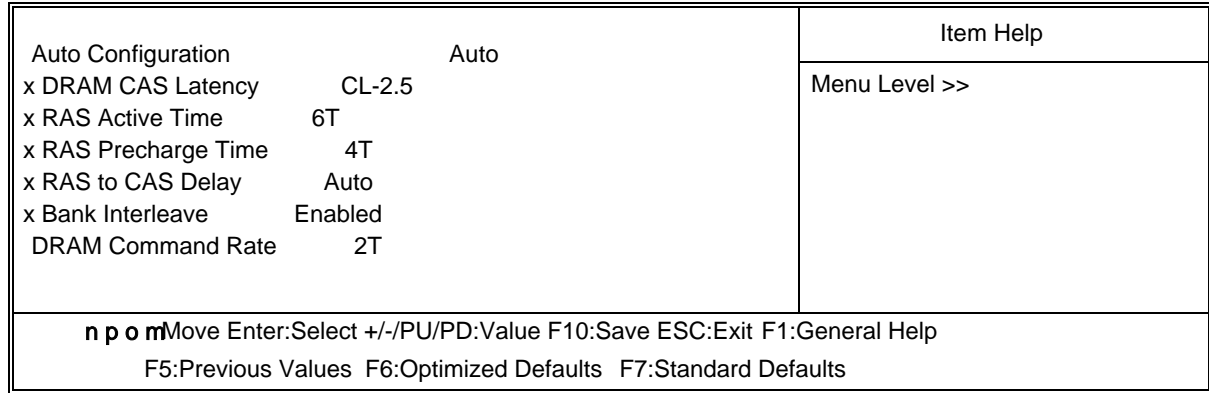

#### DRAM CAS Latency

When synchronous DRAM is installed, the number of clock cycles of CAS latency depends on the DRAM timing. The settings are: 2T and 2.5T.

#### Manual TRCD/ Manual TRP

If an insufficient number of cycles is allowed for the RAS to accumulate its charge before DRAM refresh, the refresh may be incomplete and the DRAM may fail to retain date. Fast gives faster performance; and Slow gives more stable performance. This field applies only when synchronous DRAM is installed in the system. The settings are: 2T, 3T and 4T.

#### Manual TRAS

This field let's you insert a timing delay between CAS and RAS strobe signals, used when DRAM is written to, read from, or refreshed. Fast gives faster performance; and Slow gives more stable performance. This field applies only when synchronous DRAM is installed in the system. The settings are: 6T, 7T and 8T.

### 3-6-2 PCIE Timing Settings

#### Phoenix – AwardBIOS CMOS Setup Utility

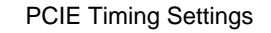

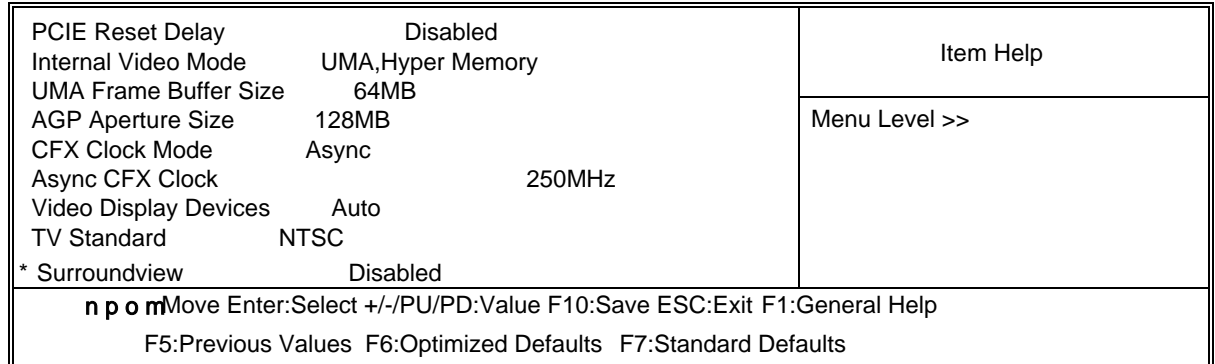

Note: Change these settings only of use familiar with the chipset.

## 3-6-3 Hypertransport Settings

Phoenix – AwardBIOS CMOS Setup Utility

Hypertransport Settings

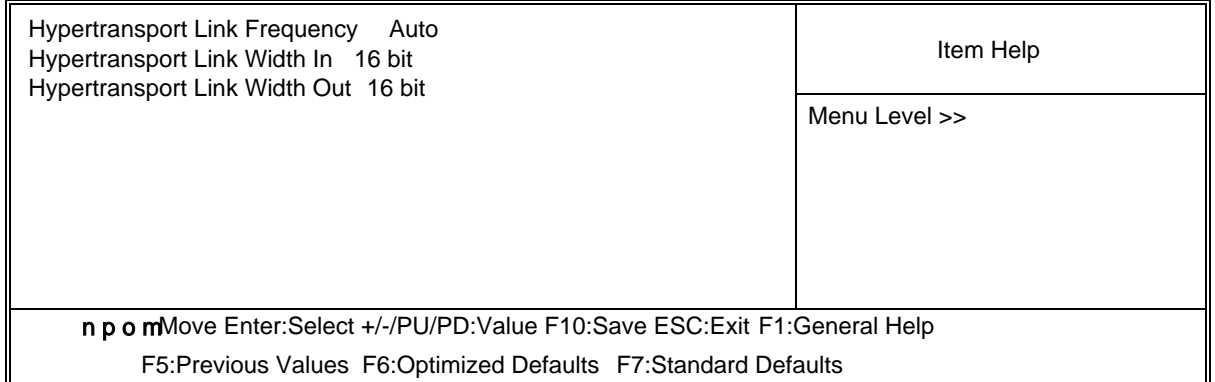

## 3-7 Integrated Peripherals

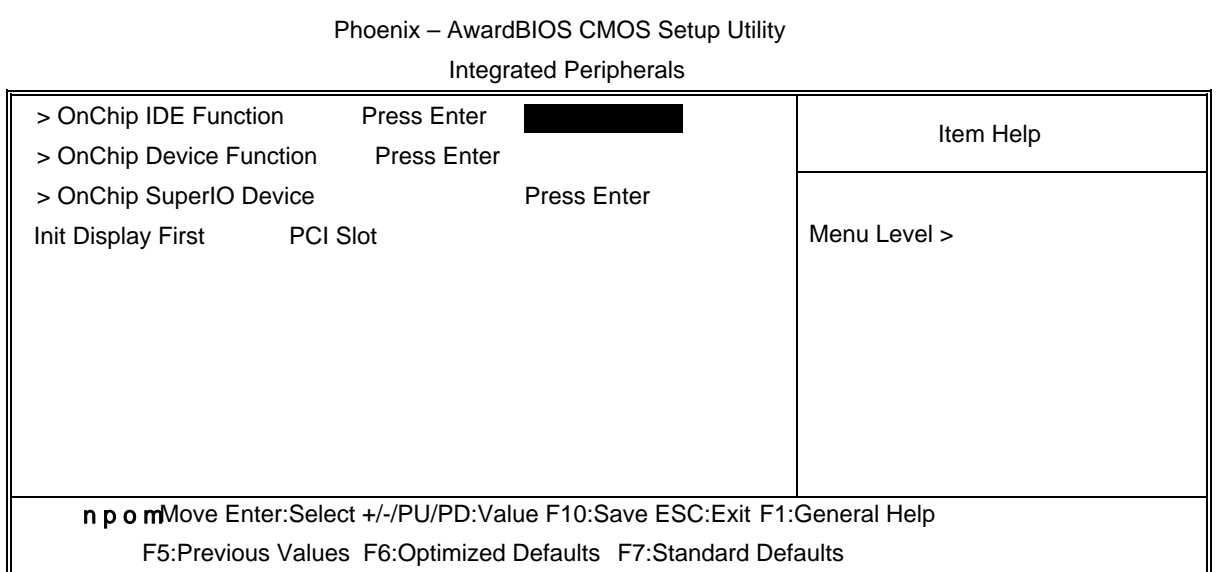

OnChip IDE Function

Please refer to section 3-7-1

OnChip Device Function

Please refer to section 3-7-2

OnChip SuperIO Device

Please refer to section 3-7-3

Init Display First

This item allows you to decide to tivate whether PCI Slot or AGPGA first. The settings are: PCI Slot, AGP Slot.

## 3-7-1 OnChip IDE Function

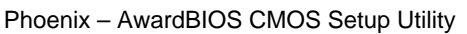

#### OnChip IDE Function

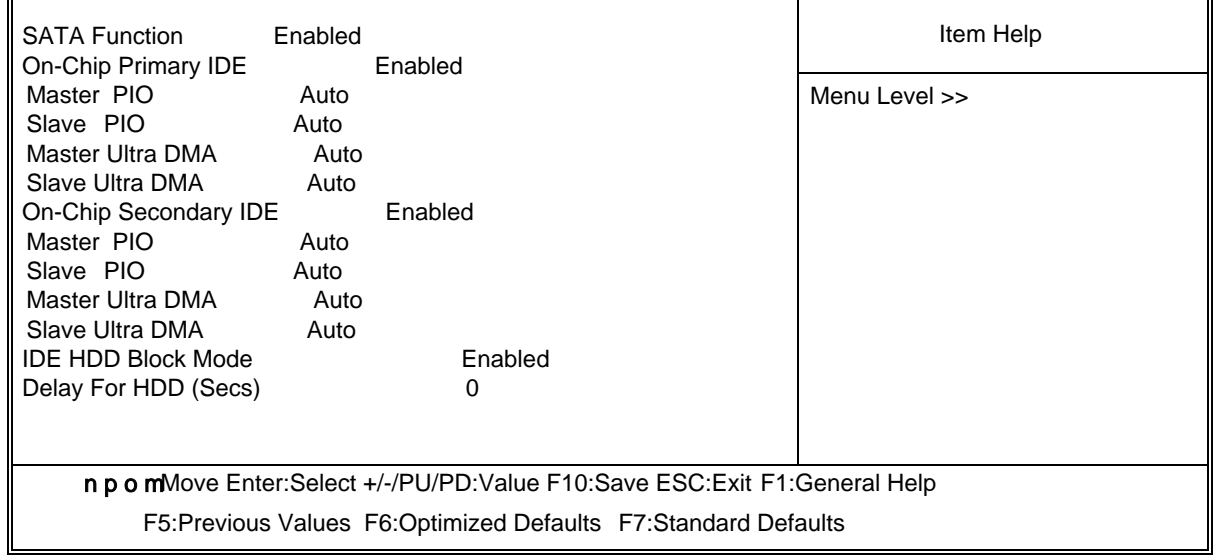

#### OnChip Primary/Secondary IDE

The integrated peripheral controller trains an IDE inteace with support for two IDE channels. Select Enabled to activate each channel separate he settings are: Enabled and Disabled.

#### Primary/Secondary Master/Slave PIO

The four IDE PIO (Programmed Input/Output) fields you set a PIO mode (0-4) for each of the four IDE devices that the onboard IDE inface supports. Modes 0 through 4 provide successively increased performance. In Auto mut system automatically determines the best mode for each device. The settings areto AMode 0, Mode 1, Mode 2, Mode 3, Mode 4.

#### Primary/Secondary Master/Slave UDMA

Ultra DMA/33 implementation is possible only your IDE hard drive supports it and the operating environment includes a DMA drive Mindows 95 OSR2 or a third-party IDE bus master driver). If your hard drive and your software both support Ultra DMA/33 and Ultra DMA/66, select Auto to enable BIOSSipport. The settings are: Auto, Disabled.

#### IDE HDD Block Mode

Block mode is also called block transfer, multiple mands, or multiple sector read/write. If your IDE hard drive supports block mode (most drives do), select Enabled for automatic detection of the optimal number of block read to per sector the drive can support. The settings are: Enabled, Disabled.

### 3-7-2 OnChip Device Function

#### Phoenix – AwardBIOS CMOS Setup Utility

OnChip Device Function

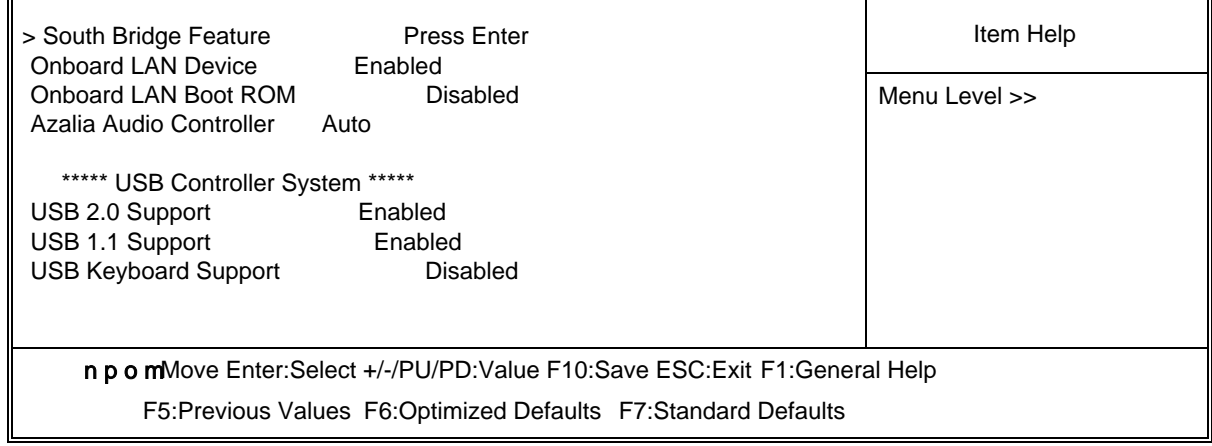

South Bridge Feature

Please refer to section 3-7-2.1

USB Controller

Select Enabled if your system contains a Ursiab Serial Bus (USB) controller and you have a USB peripherals. The settis are: Enabled, Disabled.

USB Keyboard Legacy Support

Select Enabled if your system contains a Ursiab Serial Bus (USB) controller and you have a USB keyboard. The settings are: Enabled, Disabled.

### 3-7-2.1 South Bridge Feature

Phoenix – AwardBIOS CMOS Setup Utility

South Bridge Feature

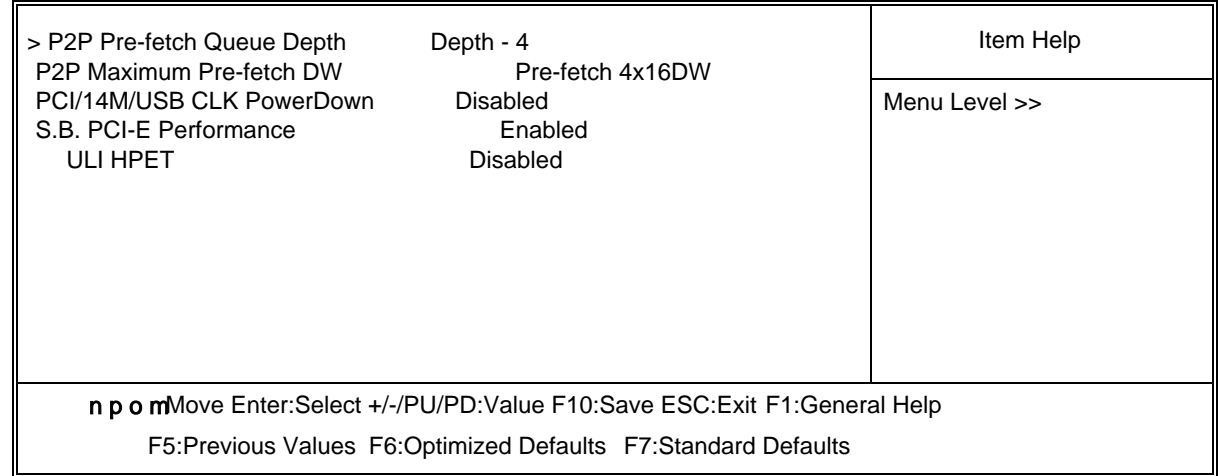

### 3-7-3 OnChip SuperIO Device

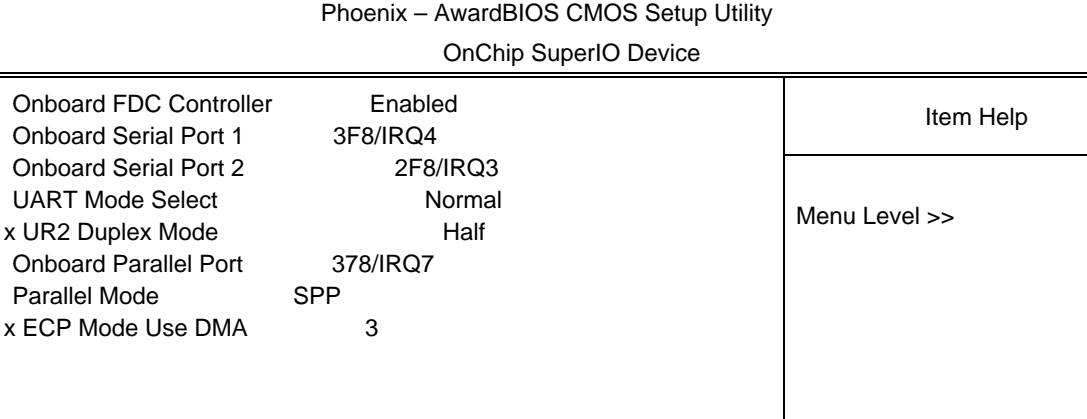

n p o mMove Enter:Select +/-/PU/PD:Value F10:Save ESC:Exit F1:General Help

F5:Previous Values F6:Optimized Defaults F7:Standard Defaults

#### Onboard FDC Controller

Select Enabled if your system has a floppy disk troller (FDD) installed on the system board and you wish to use it. If you install add- $\delta$ DDC or the system has no floppy drive, select Disabled in this field. The stetigs are: Enabled and Disabled.

#### Onboard Serial Port 1/2

Select an address and correspogdinterrupt for the first and the serial ports. The settings are: 3F8/IRQ4, 3E8/IRQ4, Disabled, Auto.

#### Onboard Parallel Port

There is a built-in parallel port on the on-board per I/O chipset that rovides Standard, ECP, and EPP features. It has the following option:

#### Disabled

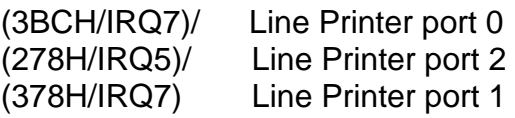

#### Parallel Port Mode

SPP : Standard Parallel Port

EPP : Enhanced Parallel Port

ECP : Extended Capability Port

SPP/EPP/ECP/ECP+EPP

To operate the onboard radel port as Standard Parallel bort only, choose "SPP." To operate the onboard parallel port in the **FE** modes simultaneously, choose "EPP." By choosing "ECP", the onboard parallel portll woperate in ECP mode only. Choosing "ECP+EPP" will allow the onboard parallebrt to support both the ECP and EPP modes simultaneously. The ECP mode has to use the DMA channel, so choose the onboard parallel port with the ECP feature. After selecting the following message will appear: "ECP Mode Use DMA" at this time, the user can chedsetween DMA channels  $3$  to 1. The onboard parallel port is EPP Spec. compliant, so rafte user chooses the board paralle port with the EPP function, the following message will bepthiyed on the screen: "EPP Mode Select." At this time either EPP 1.7 spec. or EPP 1.9 spec. can be chosen.

## 3-8 Power Management Setup

The Power Management Setup allows you to counte your system to most effectively save energy saving while operating in a manner consistion your own style of computer use.

Phoenix – AwardBIOS CMOS Setup Utility

Power Management Setup

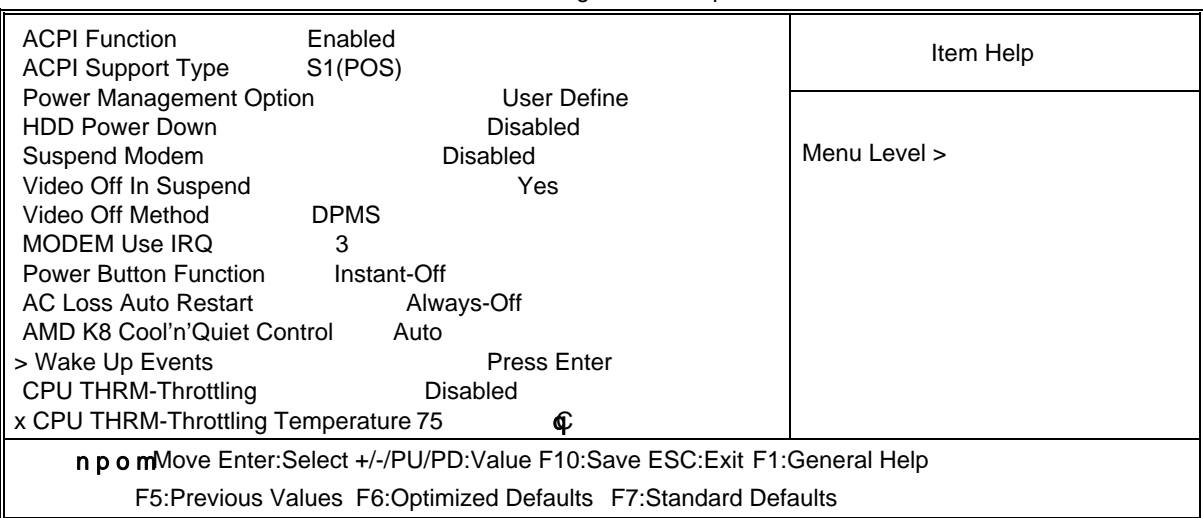

ACPI Function

This item allows you to Enabled/Disabled the Vanced Configuration and Power Management (ACPI). The settings are Enabled and Disabled.

Video Off Option

This determines the manner in which the monitor anked. The choice are Suspend ( off, All Modes ( Off, and Always On.

Video Off Method

This determines the manner in which the monitor is blanked.

DPMS (default) Initial display power management signaling.

Blank Screen This option only weis blanks to the video buffer.

V/H SYNC+Blank This selection will cause ethsystem to turn off the vertical and horizontal synchronization ports and to rollanks to the video buffer.

Modem Use IRQ

This determines the IRQ in which the MODEM can use.

The settings are: 3, 4, 5, 7, 9, 10, 11, NA.

Power Button Function

Pressing the power button for more than 4 secondes for a system to enter the Soft-Off state. The settings are: Delay 4 Sec, Instant-Off.

State After Power Failure

This item allows the system power ON/OFF contatic when power loss and recovery again, you can choose Auto for recovery pre-state, always ON/OFF after power recovery.

Wake Up Events Please refer to section 3-8-1

### 3-8-1 Wake Up Events

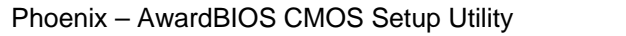

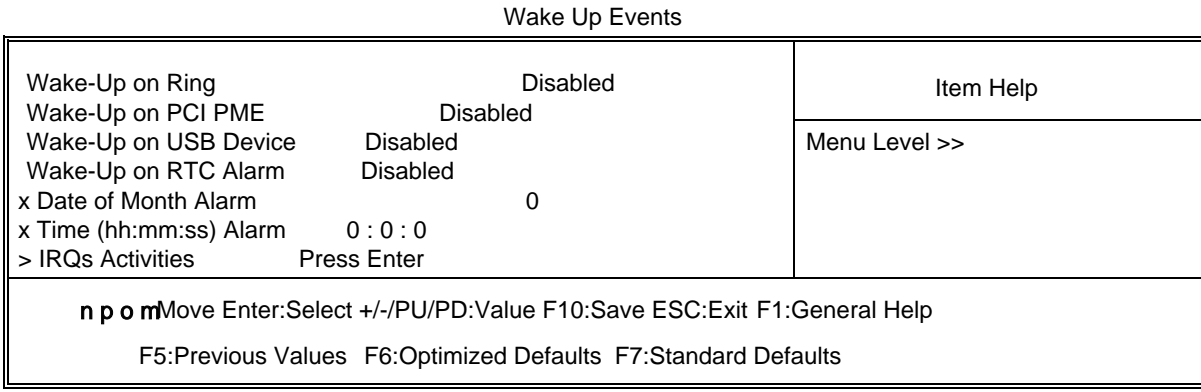

Wake Up On Ring/PME

During Disabled, the system will ignore any incoming call from the modem. During Enabled, the system will boot up if there's an incoming call from the modem.

Wake-Up on RTC Alarm

This function is for setting date and time four computer to boot up. During Disabled, you cannot use this function. During Enathlehoose the Date and Time Alarm:

Date(of month) Alarm

You can choose which month the system will boot up. Set to 0, to boot every day. Time(hh:mm:ss) Alarm

You can choose what hour, minute and second the system will boot up.

Note: If you have change the setting, you mesthe system boot up until it goes to the operating system, before this function will work.

## 3-9 PnP/ PCI Configuration Setup

This section describes configure the PCI bus system. PCI, or Personal Computer Interconnect, is a system which allows I/O devices to operat speeds nearing the speed the CPU itself uses when communicating with its own special compderthis section covers some very technical items and it is strongly recommended that condersion control users should alse any changes to the default settings.

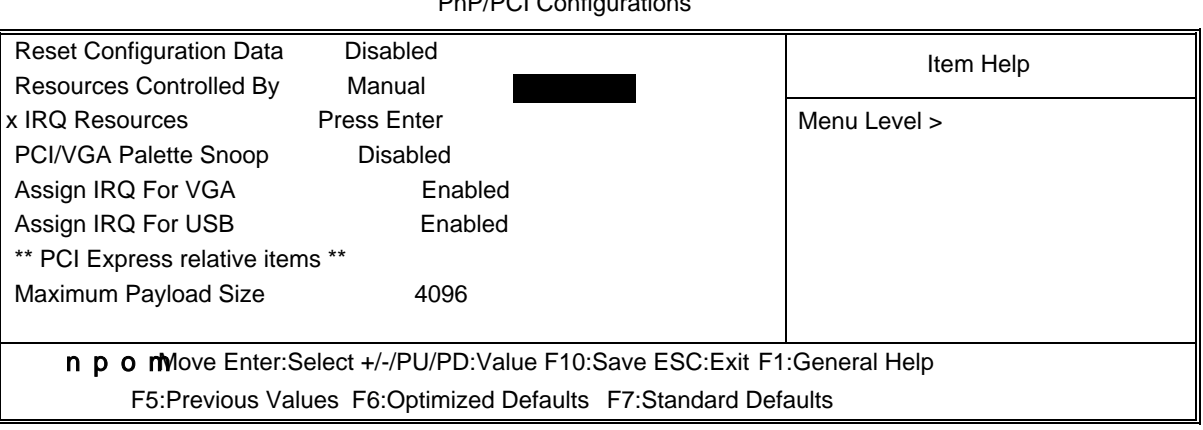

Phoenix – AwardBIOS CMOS Setup Utility

PnP/PCI Configurations

### Reset Configuration Data

Normally, you leave this field Disabled. Selectabled to reset Extended System Configuration Data (ESCD) when you exit Setup if you haws talled a new add-on and the system reconfiguration has caused such a serious conflictive operating system can not boot. The settings are: Enabled and Disabled.

#### Resource Controlled By

The Award Plug and Play BIOS has the capacit automatically configue all of the boot and Plug and Play compatible devices. However, this capability means absolutely nothing unless you are using a Plug and Play operating system such as Windows. If you set this field to "manual" choose specific resources by going exition of the sub menu that follows this field (a sub menu is preceded by a ">").

The settings are: Auto(ESCD), Manual.

#### IRQ Resources

When resources are controlled manually, gassiach system interrupt a type, depending on the type of device using the interrupt.

Please refer to section 3-9-1

PCI/VGA Palette Snoop

Leave this field at Disabled. The settings are Enabled, Disabled.

### 3-9-1 IRQ Resources

Phoenix – AwardBIOS CMOS Setup Utility

IRQ Resources

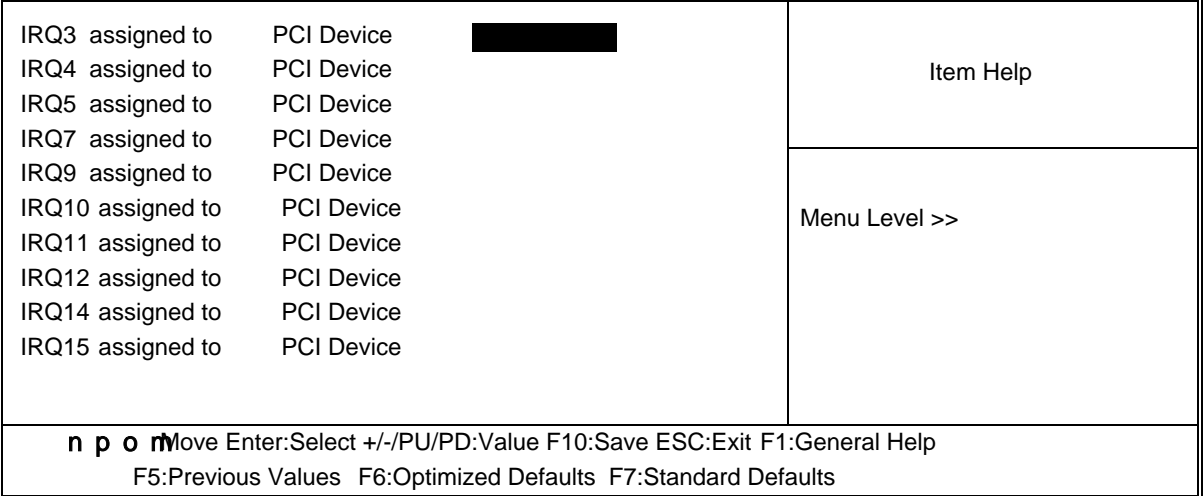

## 3-10 PC Health Status

This section shows the Status of you CPU, Fan, **Manfor** overall system status. This is only available if there is Hardware Monitor onboard.

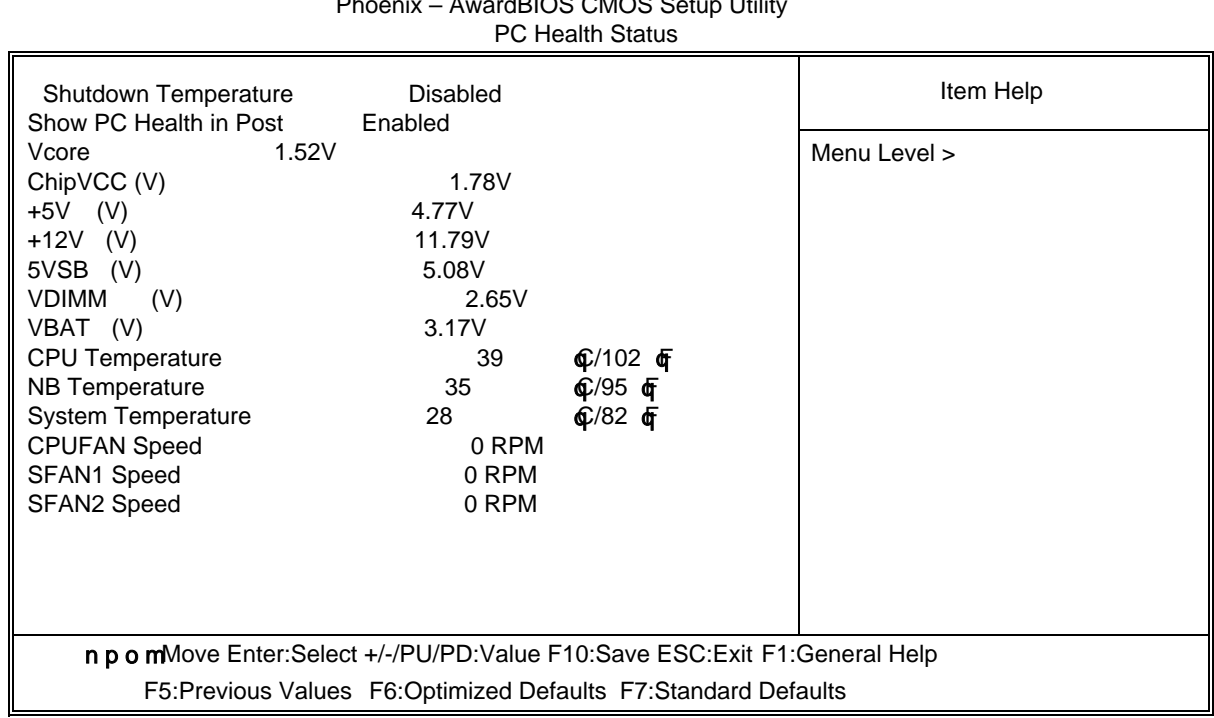

# Phoenix – AwardBIOS CMOS Setup Utility

#### Show PC Health in Post

During Enabled, it disays information list below. The choice is eith Enabled or Disabled.

Current CPU Temperature/Current System Temperature/Current FAN1, FAN2 Speed/ Vcore/3.3V/+5V/+12V/-12V/VBAT(V)/5VSB(V)

This will show the CPU/FAN/System voltage chart and FAN Speed.

## 3-11 Miscellaneous Control

This section is for setting CPU Frequency/Voltage Control.

CMOS Setup Utility – Copyright(C) 1984-2004 Award Software

Miscellaneous Control

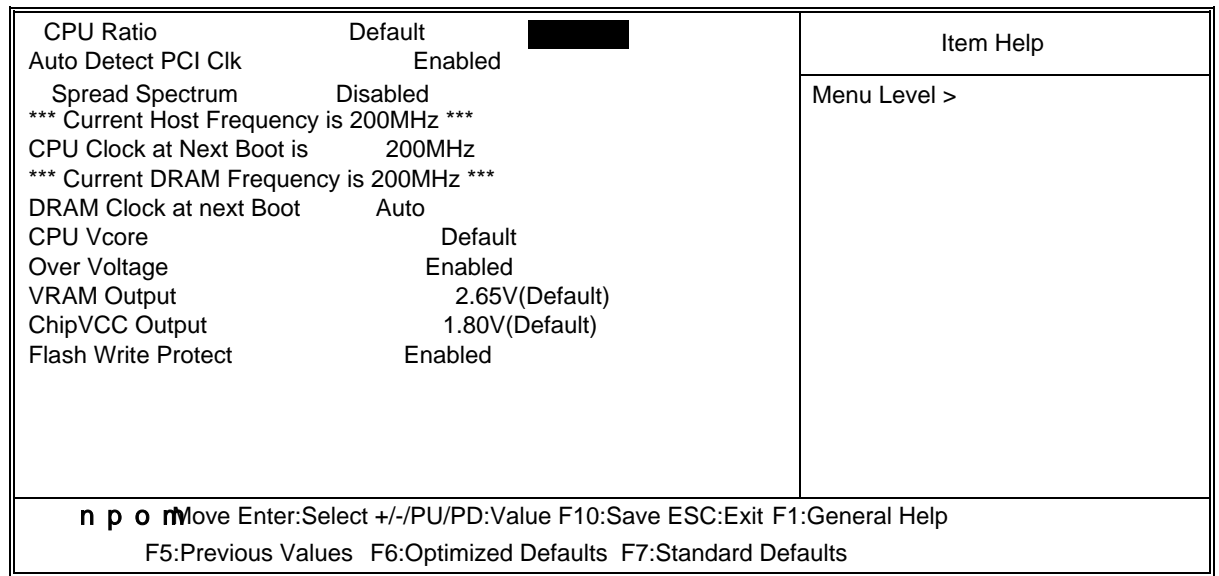

### Auto Detect PCI Clk

This item allows you to enable stable auto detect PCI Clock.

### Spread Spectrum

This item allows you to set the CPH bst/PCI clock and Spread Spectrum. The settings are: Enabled, Disabled.

Host Clock at next Boot is

This item allows you to select CPU frequency step by step increasing The choice are: 200MHz00MHz.

DRAM Clock at next Boot is

This field displays the capability of the memory modules that you can use The choice is either 100MHz 683MHz or 166MHz or 200MHz.

VRAM Output

This item allows you to select 2.5V of tDDR Module. The choice are: 2.5V, 2.6V, 2.7V, 2.8V.

## 3-12 Load Standard/Optimized Defaults

### Load Standard Defaults

When you press <Enter> on this item, you get confirmation dialog box with a message similar to:

 $\beta$   $\hat{0} \div^3$  æ  $\hat{0} \div \hat{0} \div^3$  x ø ù  $\hat{0}$  ÿ  $\alpha$   $\beta$  à  $\gamma$   $\beta$  á  $\gamma$   $\beta$   $\alpha$   $\beta$ 

Pressing <Y> loads the BIOS default values than most stable, minimal-performance system operations.

Load Optimized Defaults

When you press <Enter> on this item, you get a firmation dialog box with a message similar to:

 $\hat{B}$   $\hat{O} \div 3 \hat{a}$ ü ü ø÷<sup>з</sup>×øùô ÿ <sup>3</sup> » ì Å á ¼ Ò <sup>3</sup> á <sup>3</sup>

Pressing <Y> loads the default values that are failing for optimal performance system operations.

## 3-13 Set Supervisor/User Password

You can set either supervisor or user passivor both of them. The differences are:

Supervisor password: Can enter and change the options of the setup menus.

User password: Can only enter but do not have right to change the options of the setup menus. When you select than other fullowing message will appear at the center of the screen to assist you in creating a password.

### ENTER PASSWORD:

Type the password, up to eight charactersnigtle, and press <Enter>. The password typed now will clear any previously entered password fr**om CMOS** memory. You will be asked to confirm the password. Type the password again and press - You may alspress <Esc> to abort the selection and not enter a password.

To disable a password, just poses Enter > when you are prompted to enter the password. A message will confirm that the password will be disabled. Once the password is disabled, the system will boot and you can enter Setup freely.

PASSWORD DISABLED.

When a password has been enabled, you will be pripted to enter it every time you try to enter Setup. This prevents an unauthorizedspe from changing any part of your system configuration.

Additionally, when a password is enabled, you also require the BIOS to request a password every time your system is rebooted. This wide prevent unauthorized use of your computer. You determine when the password is required to withe BIOS Features Setup Menu and its Security option. If the Security ption is set to "System", the assword will be required both at boot and at entry to Setup. slet to "Setup", prompting only occan when trying to enter Setup.

# Chapter 4

## DRIVER & FREE PROGRAM INSTALLATION

Check your package and there is A MAGIC INSEE CD included. This CD consists of all DRIVERS you need and some free plication programs and utility programs. In addition, this CD also include an auto detect software which tell you which hardware is installed, and which DRIVERS needed so that your system to the properly. We call this auto detect software MAGIC INSTALL.

### MAGIC INSTALL Supports WINDOWS 2000/XP

Insert CD into your CD-ROM drive and the MEAC INSTALL Menu should appear as below. If the menu does not appear, double-click MY COMER / double-click CD-ROM drive or click START / click RUN / type X:\SETUP.EXE (assuming X is your CD-ROM drive).

The ATI RS480 serial chipset driver only support Windows 2000 and Windows XP OS

From MAGIC INSTALL MENU you may make 10 selections:

- 1. ATI install ATI Driver Pack
- 2. SOUND install Audio Codec Installing driver
- 3. LAN install Realtek LAN Controller driver
- 4. USB2.0 install USB 2.0 driver
- 5. RAID install ULI SATA driver
- 6. DIRECTX9 install Microsoft DirectX 9 driver
- 7. PC-CILLIN install PC-CILLIN2004 anti-virus program
- 8. PC-HEALTH install MyGuard hardware monitor Software
- 9. BROWSE CD to browse the contents of the CD
- 10. EXIT to exit from MAGIC INSTALL menu

## 4-1 ATI Install ATI Driver Pack

- 1. Click ATI when MAGIC INSTALL MENU appears
- 2. Click NEXT when ATI software driver pack wizard appears

3. When the license agreement window appeat, Select Express: recommended, install ATI click Yes

AGP Gart driver/VGA driver/SMBUS driver

5. Click Finish to restart your computer

### 4-2 SOUND install ALC880 High Definition Audio Driver

- MENU appears
- 1. Click SOUND when MAGIC INSTALL 2. Click NEXT When Realtek High Definition Audio driver windows appear

- 3. Click FINISH and restart your computer 4. Manual Sound Effect Setting
- 

- 5. Speaker configuration setting 6. SPDIF out setting
	-

### 4-3 LAN install Realtek RTL8100 Ethernet NIC Driver

1. Click LAN when Magic Install Menu appear 2.Click finish, and select restart computer

### 4-4 USB2.0 Install ULI USB2.0 Driver

Windows 2000 OS Please install Windows 2000 rsiee pack 4 or later. Windows XP OS Please install Windows XP sece pack 1 or later.

### 4-5 RAID Install ULI SATA Driver and Utility

- 1. Click RAID in MAGIC INSTALL MENU appear
- 2. When "ULI SATA Driver setup" windows appear, please click NEXT

- 3. Click OK and restart your computer 4. This is ULI SATA RAID utility
	-

Making SATA HDD driver diskette before Install WindowsXP/2000

If you only have Serial ATA HDDs on your systel and you install the Windows XP or Windows 2000, you will need to make a SATA HDD driver diskette before you start to install the Operating System.

How to make a SATA HDD driver diskette?

STEP 1: Insert the diskette which been formatted in floppy drive on a system which can start OS. STEP 2: After booting OS insert the bundle CD in your CD-ROM

STEP 3: Copy all the files from X:\ATIRS480\ULISATA\FLOPPY\\*.\* to floppy diskette Once you have the SATA driver diskette ready, you may start to install Windows XP or Windows 2000 on your System.

Installation of Windows XP/ Windows 2000

For installation of Windows XP or Windows 2000, please insert Windows XP or Windows 2000 CD into the CD-ROM drive. Then remove the floppy diskette, and boot the system. At the very beginning, you will see the message at the bottom of screen, "Press F6 if you need to install a third party SCSI or RAID driver…."

At this moment, please press <F6> key for follow the instructions of Windows XP or Windows 2000 for the proper installation.

4-6 PC-HEALTH install Intel Hardware Doctor Utility

MENU appears

 -1. Click PC-HEALTH when MAGIC INSTALL 2. Click Next when Install shield wizard Window appears, Choose destination location and click Next, when the start copy file windows appear, click next

³

³

3. Select Finish after setup complete 4. Execute MY GUARD utility, On-time

 $\mathbf{3}$ Monitoring your system health

NOTE:

MAGIC INSTALL will auto detect file path X:\ATIRS480\MYGUARD\SETUP.EXE

3 3

4-7 PC-CILLIN Install PC-CILLIN 2004 Anti -virus program

- MENU appear
- 1. Click PC-CILLIN when MAGIC INSTALL 2. Click NEXT when the "Trend Micro internet security" installshield wizard windows appear

3. This is license agreement, select "I Accept 4. Click NEXT and Enter your Customer the terms" and Click NEXT Information, Click NEXT or choose Change to change the path for the file to be stored

5. Click INSTALL, Start to install the software 6. Setup Complete and click FINISH